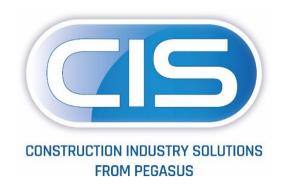

# Taking control of your contracts and costs

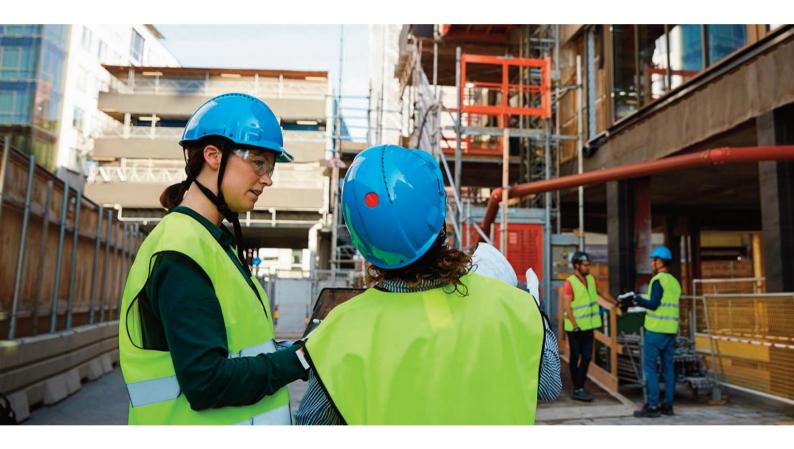

Full List of Enhancements

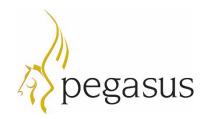

Pegasus Software

Copyright © Pegasus Software. All rights reserved.

Pegasus Software is a trading name of Infor (United Kingdom) Limited. Office Address: Orion House, Orion Way, Kettering, Northamptonshire, NN15 6PE (Registered Office: One Central Boulevard, Blythe Valley Park, Shirley, Solihull, England B90 8BG) Registered in England No. 2766416

September 2022

Manual published by:

Pegasus Software

Orion House

Orion Way

Kettering

Nor thampton shire

NN15 6PE

www.pegasus.co.uk

All rights reserved. No part of this manual or any accompanying programs may be copied, sold, loaned or in any way disposed of by way of trade or for any kind of profit or incentive without the express permission of Pegasus Software in writing, or as specified in the licence agreement which accompanies this manual and associated programs.

Whilst Pegasus Software takes reasonable steps to ensure that the contents of this manual are up to date, and correctly describe the functioning of the programs, neither Pegasus Software nor any of its Partners give any warranty that the manual is error free, nor that the programs will perform all functions stated in the manual. Pegasus Software has a policy of continual improvement of its software and accordingly this manual may describe features which are no longer available in the current release of the software available to customers, or which are proposed for a future release of the software. Under no circumstances will Pegasus Software or any of its Partners have any liability to any customer arising out of any error, omission or inaccuracy in this manual.

All trademarks are acknowledged.

#### Disclaimer

This document reflects the direction Infor may take with regards to the products or services described herein, all of which is subject to change without notice. This document is not a commitment to you in any way and you should not rely on any content herein in making any decision.

Infor is not committing to develop or delivery any specific enhancement, upgrade, product, service or functionality even if such is described herein. Many factors can affect Infor's product development plans and the nature, content and timing of future product releases, all of which can remain in the sole discretion of Infor. This document, in whole or part, may not be incorporated into any agreement. Infor expressly disclaim any liability with respect to this document.

## Table of Contents

| CIS 5 Enhancement List                                                                                                    | 7         |
|----------------------------------------------------------------------------------------------------|-----------|
| B.O.M                                                                                                    | 7         |
| Additional references added to Job Bill of Requirements                                                                        | 7         |
| CIS Administrator                                                                                                    | 7         |
| A new "Prevent Logins" option has been added                                                                                   | 7         |
| Licencing Service created that automatically connects to the server and attains the latest                                     | licence.8 |
| The ability to close user sessions has been added to the CIS Administrator                                                     | 8         |
| Contracts                                                                                                    | 9         |
| Updated the Contract Application report layout from Valuation & Measurements to displace Extended Description                  | •         |
| Dashboards                                                                                                    | 9         |
| Implement Dashboards                                                                                                    | 9         |
| Document Management                                                                                                    | 10        |
| Module & Related Documents                                                                                                    | 10        |
| Updated sales printing routines & Subcontractor Orders to make sure all documents are a document management when exported      |           |
| Updated to handle file export paths in both the main application and document managen                                          | าent 12   |
| Emailing                                                                                                    | 13        |
| Added an "Automatically Send Emails" flag to Document Types with a system wide defaul System Settings                          |           |
| Implemented automatic emailing for Sales Invoicing and Contract Certificates                                                   | 13        |
| Implemented automatic emailing of Subcontractor Self Bill Invoices and Email Templates Subcontractor Orders                    |           |
| Implemented automatic emailing for Remote Timesheets                                                                           | 23        |
| Added a new "Copy" operation to the Email Messages screen                                                                      | 23        |
| Updated Purchase Orders so the "Email" field defaults to the correct Order Email field fro Supplier Address or Supplier record |           |
| Updated the system to allow sent email messages to be resent and for unsent email mess be edited                               | _         |
| General                                                                                                    | 25        |
| Added Bank Account to Sales Invoices, Contract Applications, Contract Certificates and Va<br>& Measurements                    |           |
| Redesigned various screens to optimise tabs, groups and the new tooltip controls                                               | 26        |
| Updated Excel import and Remote Timesheets generation/import routines                                                          | 27        |
| "On Hold" flag added to Customers, Suppliers & Subcontractors and updated the function the Suspended flag                      | •         |

|    | Added Customer Name and Address fields to Contract Applications, Consolidated Contract Applications, Contract Certificates and Consolidated Contract Certificates                  | 29   |
|----|----------------------------------------------------------------------------------------------------|------|
|    | Enhanced Information, Warning and Error tooltip controls on forms                                                                                                    |      |
|    | New shortcut keys have been introduced in the detail processing screens                                                                                                    |      |
|    | Renamed Opera II occurrences to Opera 3 in System Settings                                                                                                    |      |
|    | Sage 50 Accounts Department integration has been implemented                                                                                                    |      |
|    | Updated the numeric fields to show a calculator                                                                                                    |      |
|    | Updated the Post Code field type(s) to load up in Google Maps                                                                                                    |      |
|    | Updated user interface for detail screens                                                                                                    |      |
|    | Updated various forms to allow some customer fields to be edited after posting                                                                                                    | 33   |
| Н  | R                                                                                                    | 34   |
|    | Added a new Staff Group Members table to allow Staff to be members of multiple Staff Groups                                                                                        | 3.34 |
|    | Added new "User Can Only View; Open Jobs / Their Own Jobs / Their Group's Jobs" flags to the                                                                                       |      |
| In | nport                                                                                                    |      |
|    | Updated various import routines to work with the Importer service                                                                                                    |      |
|    | Implemented a Bank/Cash Expenditure import routine                                                                                                    |      |
|    | Implemented a Material Groups import routine                                                                                                    |      |
|    | Valuation & Measurement Items import routines have been implemented                                                                                                    |      |
| In | iternal Plant Hire                                                                                                    |      |
|    | Added flags to control which fields are mandatory on Assets in Plant Settings, with overrides at                                                                                   |      |
|    | the Asset Category level                                                                                                    |      |
|    | Added new date fields to the Internal Plant Hire Assets table                                                                                                    | 42   |
|    | Added new options to Plant Hire Settings to pick them up on the Assets and Plant Contracts screens                                                                                 | 42   |
|    | Updated the "Mark Contract as On Hire" and "Transfer Asset to New Contract" Internal Plant H routines to display warnings for any expired due dates on the Asset before continuing | ire  |
| Jc | obs                                                                                                    |      |
|    | Added a "Job Heading Type" field to "Job Headings"                                                                                                    |      |
|    | Increased the size of the Job Cost Headings Additional Description field to 200 characters                                                                                         | 45   |
| Pa | ayroll                                                                                                    |      |
|    | Added Reference and Narrative fields to Payroll Allocation Items                                                                                                    |      |
| Ρı | urchases                                                                                                    |      |
|    | Simplified Purchase Invoice Data Entry                                                                                                    | 47   |
|    | Updated Purchase Order emailing to add recipient options for To, Cc as well as Bcc                                                                                                 |      |
|    | Updated the Purchase Orders manual email process                                                                                                    |      |
|    | Added Units to the Purchase Invoice Items screen and update all sales and purchasing screens                                                                                       |      |
|    | nick up the decimal places from the Units table when there is no Stock Code                                                                                                    | 49   |

| Updated to handle Payment Group Codes 3 characters long                                                                                                    | 49          |
|----------------------------------------------------------------------------------------------------|-------------|
| Procurement                                                                                                    | 49          |
| Added a Status filter option to Procurement Control                                                                                                    | 49          |
| Recharge                                                                                                    | 50          |
| Implemented Recharge Rates for Pay Elements                                                                                                    | 50          |
| Reports                                                                                                    | 52          |
| Implemented the ability to export just the summary values when exporting a list to Exce                                                                                         | I52         |
| Removed obsolete report layouts                                                                                                    | 53          |
| Sage                                                                                                    | 54          |
| Handles Sage Payroll "Cost of Net Payments"                                                                                                    | 54          |
| Implemented Sage 50 Accounts Payment Terms integration.                                                                                                    | 54          |
| Stock                                                                                                    | 54          |
| Added default dimensions to Stock                                                                                                    | 54          |
| Subcontractor                                                                                                    | 55          |
| Added a new Reference field to Subcontractor Applications and Subcontractor Application Opening Balances along with "Auto Allocate Subcontractor Certificate References" flags. |             |
| Added a Nominal Code override to Subcontractor Order Items and Variation Items                                                                                                  | 56          |
| Updated the "Bulk Change VAT Code" operations on Subcontractor and Subcontractor C to also update Subcontractor Order Items and Variations                                      |             |
| Added CHAS Number, CHAS Expiry, Accreditation Number & Accreditation Expiry fields t                                                                                            |             |
| Added Site contact information to the Subcontractor Orders screen and default it from t                                                                                         | he Job . 58 |
| Added warning prompts to Subcontractor Orders, Applications and Invoices when insura expire within 30 days, including Filter Options to the Subcontractors list view            |             |
| Implemented a version of BACS Standard 10 Layout that does not require a Service User (SUN)                                                                                     |             |
| Implemented several new Bacs Payment Layouts                                                                                                    | 60          |
| Updated Subcontractor Application, Certificate and Invoice transaction enquiry options the Reference, Narrative and Notes fields to be edited                                   |             |
| Updated Subcontractor Orders so that the Variation Total can be edited when no Variati                                                                                          |             |
| Updated Subcontractor Orders to prevent any being created when the Subcontractor is Suspended                                                                                   | 63          |
| Technical                                                                                                    | 64          |
| Various technical enhancements have been applied to CIS 5                                                                                                    | 64          |
| Timesheets                                                                                                    | 64          |
| A new "Timesheet History" option added to the Timesheets menu                                                                                                    | 64          |

#### CIS 5 Enhancement List

CIS 5 comes with a complete make-over and offers a brand new, intuitive and enhanced user interface. This guide will provide a basic overview of the enhancements in CIS 5.

## B.O.M

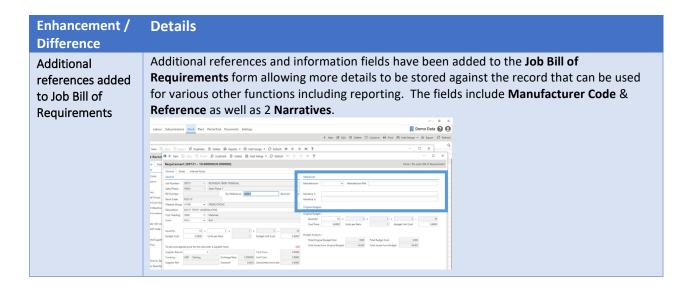

#### CIS Administrator

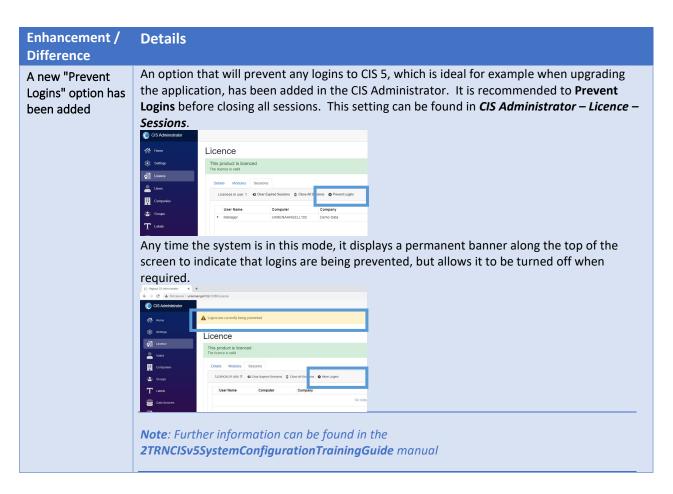

Licencing Service created that automatically connects to the server and attains the latest licence

A new Licencing service that automatically connects to the Licencing server to obtain the latest licence information (when purchasing additional user licences, for example) helps to streamline the licencing process (required for subscription-based licences). This can be found in *CIS Administrator – Licence*.

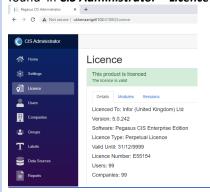

**Note**: Further information can be found in the **2TRNCISv5SystemConfigurationTrainingGuide** manual

The ability to close user sessions has been added to the CIS Administrator The ability to logout a user from the server has been added to the CIS Administrator. Either individual user sessions or all currently logged in user sessions can be closed. This will trigger the CIS client to prompt the user to finish what they are doing and logout of the application. This functionality can be found in *CIS Administrator – Licence – Sessions*.

Select the Bin (Close) icon next to the individual's session to close it.

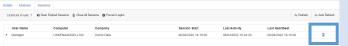

Or select the Close All Sessions to close all listed sessions.

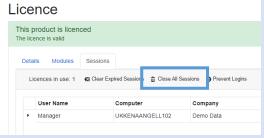

The administrator will get a confirmation prompt "Are you sure you want to close all sessions? All users will be logged out of the application in the next few minutes".

Any session that does not close automatically can be forced closed by expanding the user's session in the list and clicking the red Bin icon.

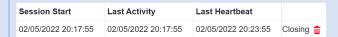

**Note**: Further information can be found in the **2TRNCISv5SystemConfigurationTrainingGuide** manual

#### Contracts

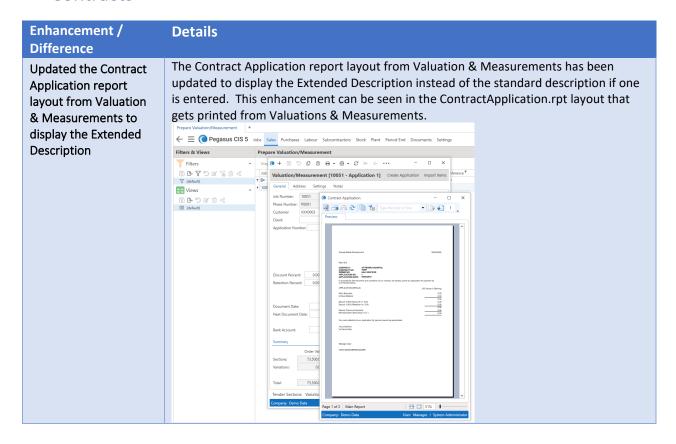

### Dashboards

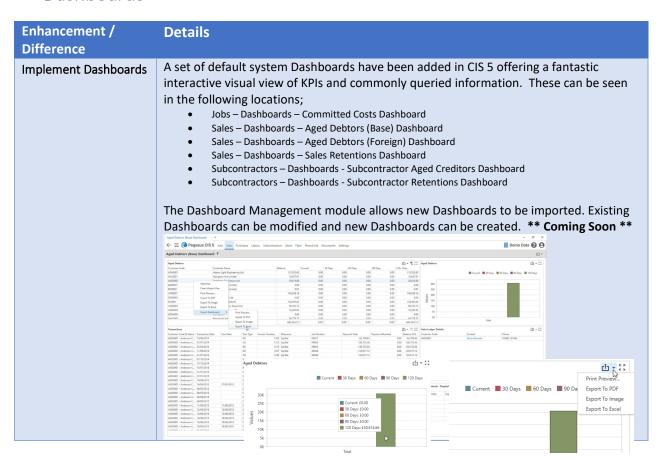

## Document Management

## Enhancement / **Details Difference** The existing independent 'Module Documents' tables, e.g. Job Documents, Customer Module & Related Documents, Subcontractor Documents, Stock Documents, etc. have all been merged **Documents** into one master 'Documents' table containing a reference to each unique document. Now, when a **Purchase Order** or **Sales Invoice** for multiples **Jobs** is raised, the system does not need to add a document into the Customer/Supplier Documents table plus an entry into the Job Documents table for each Job that was referenced. Instead, a single entry is created in the Documents table with multiple Document Properties added for each entity/master table referenced. This applies to documents created automatically by the system and to any document manually added (where additional properties can be added as required). In addition to this, Stock, Purchase Orders, Purchase Returns, Subcontractor Orders and Job Cost Transactions have been updated with a new 'Related Documents' items drilldown option. This allows any document associated with that entity to be listed. For example, looking at the Related Documents on a Purchase Order will allow the user to see any revisions created of the order. The 'Related Documents' items drilldown for Stock is essentially the same as the 'Stock Documents' items drilldown in CIS v4. However, in CIS 5 there is a new Stock Documents items drilldown that only shows documents manually added directly via the stock record, separating them from any automatically generated documents such as POs, GRNs etc. This allows specific Stock documents such as specifications, drawings, pictures and so on to be found and viewed far quicker than before.

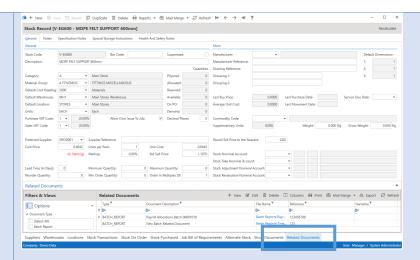

New Purchase Order Documents and Purchase Return Documents items drilldowns from Purchase Orders and Purchase Returns respectively, provide the same functionality as the new Stock Documents option, i.e. the ability to view and manually add order/return specific external documents to the order. This could be any quotes received from the Supplier or specification documents for a bespoke design.

In addition to this, a 'Send as Attachment' flag allows any of these documents to be automatically attached to any order/return emails sent to the **Supplier**. Taking this a step further, where a Stock code has been entered on a **Purchase Order Item**, the system looks for any **Stock Documents** where the 'Attach to Purchase Orders' flag is set and attaches these documents too.

The new **Related Documents** items option on **Job Cost Transactions** allows source documents like Purchase Orders, GRNs, Purchase Invoices and specification files to be viewed per transaction.

As part of Document Management system the inbound purchase Invoice (and Credit) emails from suppliers can be automatically imported into a pending purchase invoice table within Pegasus CIS 5. The system will extract the base information from that email to create an invoice header together with a link to the email and the invoice attachment. These can be approved and posted into the Pegasus CIS 5 system and the costs analysed against the contracts.

Updated sales printing routines &

Sales

Updated sales printing routines to make sure all documents are added to document management when exported (e.g. when manually exporting a report).

**Subcontractor Orders** to make sure all documents are added to document management when exported

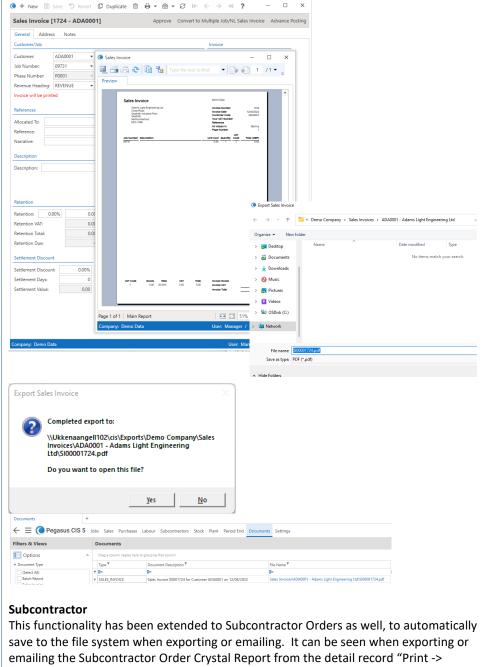

Subcontractor Order" preview screen.

Updated to handle file export paths in both the main application and document management

Updated CIS 5 to handle file export paths, in both the main application and document management, to manage expanding environment variables so that variables like %USERPROFILE% can be expanded to C:\Users\USER.DOMAIN etc. This will allow companies to map shared SharePoint files to local offline copies.

## **Emailing**

## **Enhancement / Details** Difference An Automatically Send Emails flag has been added to Document Types with a Added an "Automatically system wide default in **System Settings**. By default, any automatic emails generated Send Emails" flag to by the system, e.g. Purchase Orders, Subcontractor Payment Certificates etc. are Document Types with a automatically sent to the appropriate recipients as soon as they are generated. system wide default in Turning this off allows automatically generated emails to be created as 'drafts' **System Settings** instead, allowing them to be manually edited and sent at a later date. **Note**: Leaving the flag set to 'D' will pick up the system wide settings. **Document Type setting** Document type records can be found in Settings - Document Management Setup -Document Types. System setting The system wide setting can be found in **Settings – System Setup – System Settings**. E Pegasus CIS 5 Jobs Sales Purchases Labour Subcontractors Stock Plant Period End Documents Settings Setup Back Office Update All Ledger Pending Postings On Close: N ▼ Email Documents: Perform Strict Nominal Validation: When set to "No" (Unticked), any automatically generated emails are instead saved into a new "Drafts" folder to allow them to be edited before manually being sent. A new "Send" operation has been added to the Email Messages screen to enable this. This can be seen in **Settings – Email – Email Messages**. Jobs Sales Purchases Labour Subcontractors Stock Plant Period End Documents Settings O7/04/2022 11:41:42 SALES\_INVOICE admin@cis.co.uk sales@orion.co.uk ● + New ③ Save ⑤ Revert ② Duplicate ⑥ ◎ • ♂ 1← ← → → ? Email Message [07/04/2022 11:41:42 - New Details] Send Resend Copy Send War Araft email as pendin Document Type: SALES\_INVOICE Sales Invoice Status: DRAF This enhancement is part of the extension for automatic email functionality in other areas of CIS 5. New automatic emailing for Sales Invoicing (& Credits) and Contract Certificates Implemented automatic has been implemented. Updated/New Sales Email Document Types have been emailing for Sales

#### Invoicing and Contract Certificates

added along with respective **Email Templates** which allow **Sales Invoices** (& **Credits**) and **Contract Certificates** to be emailed with pre-set information. These automatic emails are triggered differently, but the underlying process matches those of the existing automatic emailing functionality.

#### **Sales Settings**

Default settings can be found in **Settings – Sales Setup – Contract Sales Settings** & **Settings – Sales Setup – Sales Invoice Settings**.

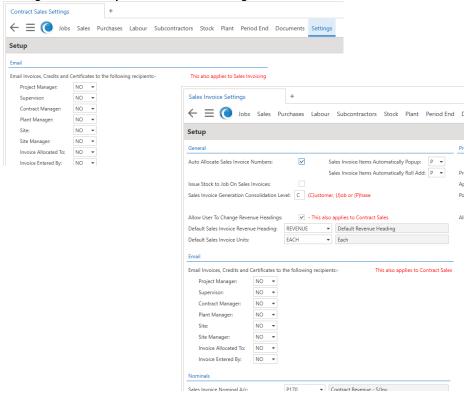

You have complete control as to whether no email is sent or how it will be sent (To, CC or BCC) if one is required. This can be controlled for;

- Project Manager
- Supervisor
- Contract Manager
- Plant Manager
- Site
- Site Manager
- Invoice Allocated To
- Invoice Entered By

For each of these potential recipients, you have the following controls;

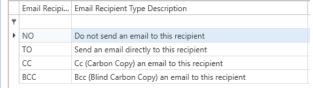

**Customer Settings** 

The **Email Documents** and **Print Documents** settings allow individual control over whether documents sent to a Customer should be emailed or printed. The Email templates can also be defined. This is found in **Sales – Customers**, then launching a customer record and selecting the **Settings** tab.

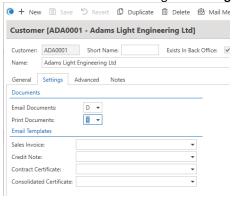

The Email & Print Documents can be set to;

- D Default
- 1 1<sup>st</sup> Choice
- 2 2<sup>nd</sup> Choice
- Y Yes
- N No

When set to 'D' for default, the equivalent settings on the **Document Type** will be used found in **Settings – Document Management Setup – Document Types**.

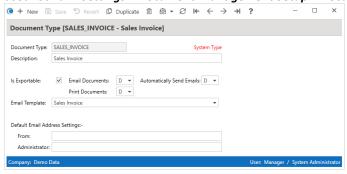

If these too are set to 'D' then the ones in **Settings – System Setup - System Settings** will be used.

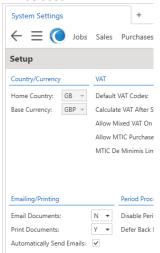

The checking and processing of automatic emails will follow a similar logic to automatic emailing for Purchase Orders with the emails being sent when the

approved invoices/certs are posted. Further information can be found in the F1 help.

#### **Email Document Types**

This function allows users to maintain Document Types

**Note**: System types cannot be deleted by the user.

The following new document type has been created;

• CONTRACT\_CERT\_CON Consolidated Contract Certificate

The following document types have been enhanced for automatic emailing;

CONTRACT\_CERTIFICATE Contract Sales Invoice
 SALES\_CREDIT Sales Credit Note
 SALES\_INVOICE Sales Invoice

These new/enhanced types can be found in **Settings – Email – Email Document** 

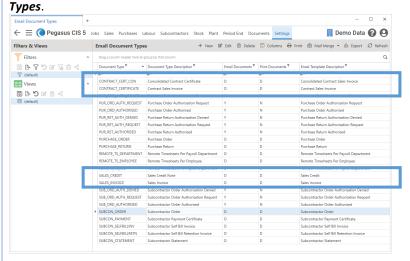

All four types are System Types, but some elements can be edited as required.

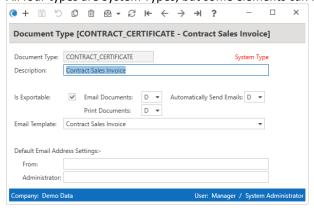

Field Name Description

Document Type Document Type, which allows up to 20 characters and is a system based entry.

| Description                  | The Document Type Description, which allows up to 50 characters and is mandatory.                                                                                                    |
|------------------------------|----------------------------------------------------------------------------------------------------|
| Is Exportable                | The Is Exportable flag indicates that the system will automatically generate and export the specified document when processing. This flag is controlled by the system and cannot be edited.                                                                                                    |
| Email<br>Documents           | For documents that are automatically exported by the system, the Email Documents flag allows users to specify the default emailing behaviour, e.g. always email, never email or have email as the first or second choice action. A typical setup would be to specify emailing as the 1st choice action, with printing as the 2nd choice (e.g. if no email address is specified). Leaving the flag set to 'D' will pick up the system wide settings. This flag can also be overridden at the individual trader (e.g. Customer, Supplier, Subcontractor, etc.) level. |
| Print<br>Documents           | For documents that are automatically exported by the system, the Print Documents flag allows users to specify the default printing behaviour, e.g. always print, never print or have print as the first or second choice action. A typical setup would be to specify emailing as the 1st choice action, with printing as the 2nd choice (e.g. if no email address is specified). Leaving the flag set to 'D' will pick up the system wide settings. This flag can also be overridden at the individual trader (e.g. Customer, Supplier, Subcontractor, etc.) level. |
| Automatically<br>Send Emails | By default, any system generated email is automatically sent to the appropriate recipients as soon as they are generated. Turning this off allows automatically generated emails to be created as 'drafts' instead, allowing them to be manually edited and sent at a later date. Leaving the flag set to 'D' will pick up the system wide settings.                                                                                                    |
| From                         | The default email address that all emails of this type will be sent from, for example: sales@microsoft.com. It is not necessary to specify the email domain - the system will automatically combine the address entered here with the domain specified in Email Settings if it is detected that a domain has not been entered. This can be overridden on specific email templates. The field allows up to 250 characters.                                                                                                    |
| Administrator                | The email address that will be emailed with any failures when sending this document type, for example: administrator@microsoft.com. It is not necessary to specify the email domain - the system will automatically combine the address entered here with the domain specified in Email Settings if it is detected that a domain has not been entered. This can be overridden on specific email templates. The field allows up to 250 characters.                                                                                                    |
|                              |                                                                                                    |

Document Types can be accessed from 4 different areas but will be filtered appropriately;

- Settings System Tables Document Types (lists all Document Types) Settings Email Setup – Email Document Types (lists all types that integrate with email functionality)
- Settings Document Management Setup Document Types (lists all types that integrate with document management functionality)\*
- Settings Document Management Setup Monitored Document Types (lists all types that integrate with monitoring email functionality)\*.

All areas access the same data table, but are filtered to only show records for the respective process.

## **Email Templates**

The following new corresponding templates have been created;

CONTRACT\_CERT\_CON Consolidated Contract Certificate

CONTRACT\_CERTIFICATE Contract Sales Invoice Sales Credit Note SALES CREDIT Sales Invoice

SALES\_INVOICE

These new types can be found in **Settings – Email – Email Templates**.

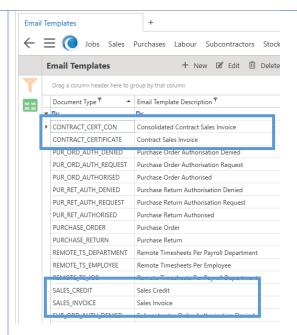

All four templates have default settings, details and wording but can be edited and changed as required.

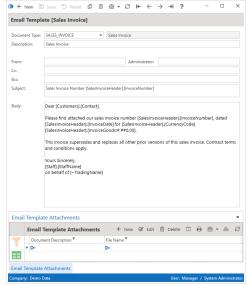

#### **Trigger**

The automatic emails will be triggered when then the corresponding **Update Approved Invoices/Credits/Certificates** routines are run.

Implemented automatic emailing of Subcontractor Self Bill Invoices and Email Templates for Subcontractor Orders New automatic emailing of Subcontractor Self Bill Invoices has been included in CIS 5. In addition to this, the ability for a manually emailed Subcontractor Order to pick up an Email Template along with the appropriate email addresses has been implemented.

New **Document Types** have been added along with respective **Email Templates** which allow **Subcontractor Orders & Self Bill Invoices** to be emailed with a pre-set message and, for example, terms and conditions documents added to the template when emailing is triggered.

**Note**: Any exported/emailed Subcontractor Orders & Self Bill Invoices are also saved into Document Management.

**System Subcontractor Settings** 

You have complete control to whether no email is sent or to who & how it will be sent (To, CC or BCC) if one is required for Subcontractor Orders. The System Subcontractor settings can be found in Settings - Subcontractors Setup -

Subcontractor Settings.

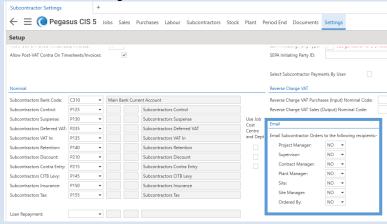

#### **Subcontractor Settings**

Settings can be found on the Subcontractor record for the emailing of Subcontractor Orders & Self Bill Invoices where respective email templates can be assigned. This is seen in **Subcontractors – Subcontractors** and launching a record, then selecting the **Settings** tab.

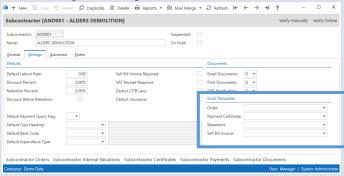

#### **Email Document Types**

This function allows users to maintain Document Types

**Note**: System types cannot be deleted by the user.

The following new document types have been created;

SUBCON\_SELFBILLINV Subcontractor Self Ri Subcontractor Self Bill Invoice

SUBCON\_SELFBILLRETN Subcontractor Self Bill Retention Invoice

These new types can be found in **Settings – Email – Email Document Types**.

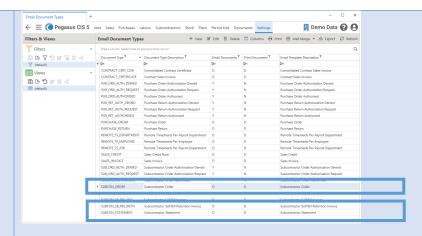

All three types are System Types, but some elements can be edited as required.

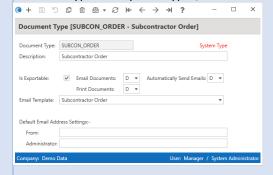

| Field Name                   | Description                                                                                                    |
|------------------------------|----------------------------------------------------------------------------------------------------|
| Document Type                | Document Type, which allows up to 20 characters and is a system based entry.                                                                                                    |
| Description                  | The Document Type Description, which allows up to 50 characters and is mandatory.                                                                                                    |
| Is Exportable                | The Is Exportable flag indicates that the system will automatically generate and export the specified document when processing. This flag is controlled by the system and cannot be edited.                                                                                                    |
| Email<br>Documents           | For documents that are automatically exported by the system, the Email Documents flag allows users to specify the default emailing behaviour, e.g. always email, never email or have email as the first or second choice action. A typical setup would be to specify emailing as the 1st choice action, with printing as the 2nd choice (e.g. if no email address is specified). Leaving the flag set to 'D' will pick up the system wide settings. This flag can also be overridden at the individual trader (e.g. Customer, Supplier, Subcontractor, etc.) level. |
| Print<br>Documents           | For documents that are automatically exported by the system, the Print Documents flag allows users to specify the default printing behaviour, e.g. always print, never print or have print as the first or second choice action. A typical setup would be to specify emailing as the 1st choice action, with printing as the 2nd choice (e.g. if no email address is specified). Leaving the flag set to 'D' will pick up the system wide settings. This flag can also be overridden at the individual trader (e.g. Customer, Supplier, Subcontractor, etc.) level. |
| Automatically<br>Send Emails | By default, any system generated email is automatically sent to the appropriate recipients as soon as they are generated. Turning this off allows automatically generated emails to be created as 'drafts' instead, allowing them to be manually edited and sent at a later date. Leaving the flag set to 'D' will pick up the system wide settings.                                                                                                    |
| From                         | The default email address that all emails of this type will be sent from, for example: sales@microsoft.com. It is not necessary to specify the email domain - the system will automatically combine the address entered here with the domain specified in Email Settings if it is detected that a domain has not been entered. This can be overridden on specific email templates. The field allows up to 250 characters.                                                                                                    |

#### Administrator

The email address that will be emailed with any failures when sending this document type, for example: administrator@microsoft.com. It is not necessary to specify the email domain - the system will automatically combine the address entered here with the domain specified in Email Settings if it is detected that a domain has not been entered. This can be overridden on specific email templates. The field allows up to 250 characters.

Document Types can be accessed from 4 different areas but will be filtered appropriately;

- Settings System Tables Document Types (lists all Document Types)
   Settings Email Setup Email Document Types (lists all types that integrate with email functionality)
- Settings Document Management Setup Document Types (lists all types that integrate with document management functionality)\*
- Settings Document Management Setup Monitored Document Types (lists all types that integrate with monitoring email functionality)\*.

All areas access the same data table, but are filtered to only show records for the respective process.

#### **Email Templates**

The following new corresponding templates have been created;

SUBCON ORDER Subcontractor Order

• SUBCON SELFBILLINV Subcontractor Self Bill Invoice

• SUBCON SELFBILLRETN Subcontractor Self Bill Retention Invoice

#### These new types can be found in **Settings – Email – Email Templates**.

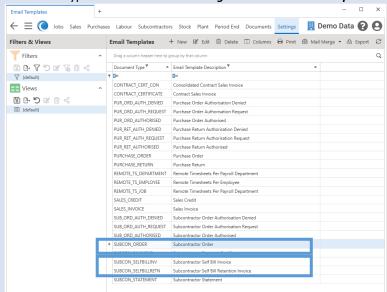

All three new templates have default settings, details and wording but can be edited and changed as required. Email Template [Subcontractor Order] ▼ Subcontractor Order Document Type: SUBCON\_ORDER Description: Administrator: Cc: Subcontractor Order Number [SubcontractorJobs].[OrderNumber] Subject: Please find attached our subcontractor order number [Subcontractor)obs],[OrderNumber], dated [Subcontractor)obs],[OrderOate] for [SystemSettings],[CurrencyCode] [Subcontractor)obs],[OrderTotal:#,##0.00]. This order supersedes and replaces all other prior versions of this subcontractor order. Yours Sincerely, [Staff].[StaffName] on behalf of [~TradingName] Email Template Attachments + New 🗷 Edit 🛍 Delete 🖽 🔒 💩 🗸 😂 File Name <sup>9</sup> Document Description \* == **Trigger** The automatic emails will be triggered for Subcontractor Self Bill Invoices when the corresponding Subcontractor Invoice batch is posted, or the Release Invoice Retentions routine is run. Subcontractor Invoices Invoices/Timesheets Select Invoice Retentions for Release Release Invoice Retentions Transaction Enquiry Subcontractor Order email templates will be picked up when the Print -> Subcontractor Order option on the Subcontractor Order record screen is selected, then the 'Email' button pressed: ● + New 🗟 Save 🖰 Revert 🗘 Duplicate 🗓 Delete Subcontractor Order [A1B001 - 09875] Approve Subcontractor Order

Preview

Email Report

Implemented automatic emailing for **Remote Timesheets**. These have been Implemented automatic implemented as new "Document Types" (one for each type of remote timesheet emailing for Remote generation). **Timesheets Document Types** Drag a column header here to group by that column ▶ BATCH\_REPORT Batch ReportAA CONTRACT\_APPLICATION Contract Application CONTRACT CERT CON Consolidated Contract CertificateAA CONTRACT\_CERTIFICATE Contract Sales Invoice Delivery Note DELIVERY NOTE GOODS\_RECEIVED\_NOTE Goods Received Note GOODS\_RETURNED\_NOTE Goods Returned Note JOBFLOW\_TIMESHEET JobFlow Timesheet ORDER\_CONFIRMATION Purchase Credit PURCHASE\_INVOICE Purchase Invoice PURCHASE\_ORDER Purchase Order REMOTE TS DEPARTMENT Remote Timesheets Per Payroll Department REMOTE\_TS\_EMPLOYEE Remote Timesheets Per Employee REMOTE TS JOB Remote Timesheets Per Payroll Department SALES CREDIT Sales Credit (Vot Sales Invoice SALES INVOICE (0 + New (3) (5) (1) (1) (1) (2) + C (+ ← → →) ? SALES OUOTE Sales Quote Subcontractor Order

Document Type [REMOTE\_TS\_EMPLOYEE - Remote Timesheets Per Employee] SUBCON\_ORDER SUBCON\_PAYMENT Subcontractor Paym SUBCON\_SELFBILLINV Subcontractor Self B Document Type: REMOTE\_TS\_EMPLOYEE SUBCON\_SELFBILLRETN Subcontractor Self B Description: Remote Timesheets Per Employee SUBCON\_STATEMENT
SUBCON\_VATRECEIPT Subcontractor Stater Subcontractor VAT R Is Exportable: ✓ Email Documents: D ▼ Automatically Send Emails: D ▼ Print Documents: D ▼ Email Template: Remote Timesheets Per Employee Default Email Address Settings:-From: Administrator Trigger The emails are sent when the **Generate Remote Timesheets** routine is run and the email addresses picked up from the Employee, Payroll Department, or the Job's Site Manager Staff record (based on the Generation Type). A new Copy operation to the Email Messages screen has been added to allow an Added a new "Copy" existing email and it's attachments to be copied to a new email and saved as a draft operation to the Email email. This can be seen by accessing **Email Messages** in **Settings – Email – Email** Messages screen Messages and accessing an Email message record.  $\bigcirc$  + New  $\bigcirc$  Save  $\bigcirc$  Revert  $\bigcirc$  Duplicate  $\bigcirc$   $\bigcirc$   $\checkmark$   $\bigcirc$   $\leftarrow$   $\rightarrow$   $\rightarrow$  ? Email Message [07/04/2022 11:41:42 - New Details] Сору Document Type: SALES\_INVOICE ▼ Sales Invoice Status: DRAFT admin@cis.co.uk To: sales@orion.co.uk Cc: Subject: New Details Body: Updated Purchase Orders so the Email field defaults to the correct Order Email **Updated Purchase** from the **Supplier Address** or **Supplier** record and this field is then used as the Orders so the "Email" recipient address when sending automatic emails, allowing it to be changed before field defaults to the sending the order. correct Order Email field from the Supplier Address or Supplier record

When creating a PO you have the ability to select the required branch (**Supplier** record or **Addresses**) and the system defaults to the relevant order email address from the supplier record or supplier address. This is then used when sending manual or automatic emails and allows it to be changed before sending the order.

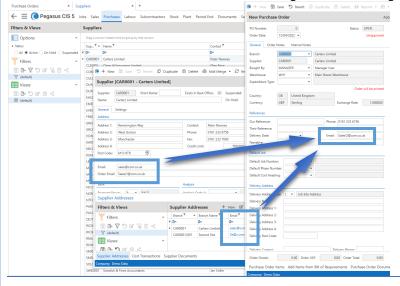

**Note**: If there is no entry in the **Order Email** field, then the main **Email** field is used. Whether the respective email from the Supplier record or Supplier Address is used depends on the selected **Branch** account when raising/editing the PO.

Updated the system to allow sent email messages to be resent and for unsent email messages to be edited New enhanced functionality is available for email messages. Existing sent email messages can now be resent. This can be seen by accessing **Email Messages** in **Settings – Email – Email Messages** and accessing an Email message record. The system effectively sets the status of that message back to Pending so it will be resent.

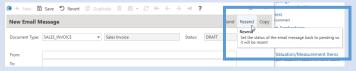

← ≡ Pegasus CIS 5 Jobs Sales Purchases

In conjunction with this new functionality, unsent email messages may also be edited if required.

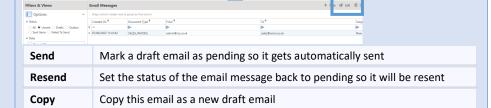

### General

## Enhancement / Difference

#### **Details**

Added Bank Account to Sales Invoices, Contract Applications, Contract Certificates and Valuations & Measurements The added Bank Account field on the various forms (Sales Invoices, Contract Applications, Contract Certificates and Valuations & Measurements) will assist in offering alternate bank account information being used on the differing transactions and relevant report layouts (i.e. allowing alternate bank account information to be picked up on invoice / credit / application layouts.).

**Note**: Previously to specify a specific bank the report layout had to either be hard coded or customised to pick up the bank settings from the company record in the Administrator program, however that did not allow it to be changed for a specific invoice/customer easily.

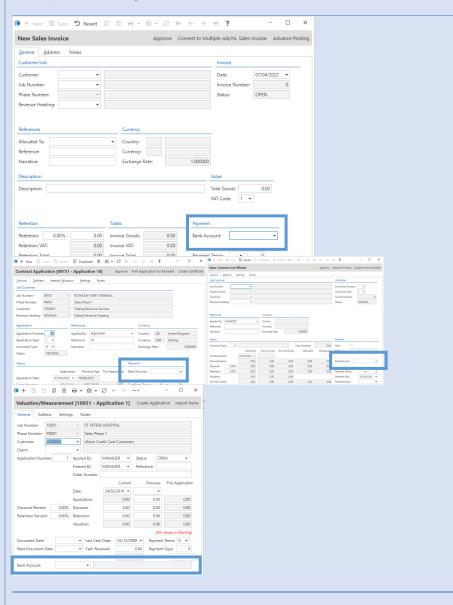

**NB**: Bespoke layouts will need to link to the cash book table from the invoice/certificate header and pick up the bank account settings from there.

In line with this enhancement, a default option to the **Customers** record has also been added. The **Default Bank Code** for the customer can be seen in **Sales -- Customers**, selecting a customer and on the **Settings** tab. This is used as a default for any new Sales Invoices, Contract Applications, Contract Certificates and Valuations & Measurements created, after which it can be overridden as required on that transaction. **Output Default Bank Code Output Default Bank Code Default Bank Code De** 

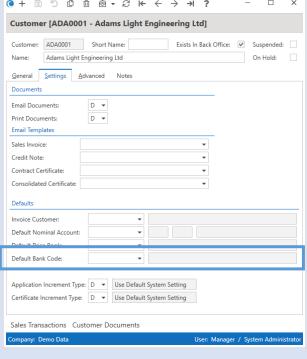

**Note**: There is no system wide default bank account for this purpose although there is one for Cash Receipt Settings.

Redesigned various screens to optimise tabs, groups and the new tooltip controls Redesigned the Sales Invoicing, Contract Sales, Subcontractor Applications, Subcontractor Application Opening Balances, Subcontractor Application/Certificate/Invoice Transaction Enquiry and Staff screens to optimise tabs, groups and the new tooltip, warning & information controls. The new "groups" concept can also easily be permission controlled in the Admin program. This is all part

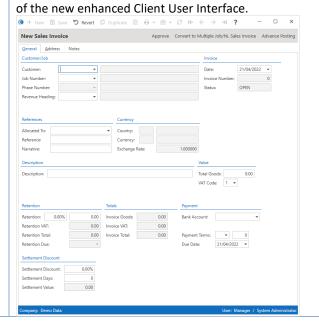

Updated Excel import and Remote Timesheets generation/import routines Updated Excel import routines and Remote Timesheets generation/import routines to improve performance and remove the need to have Excel installed on the machine running the routine. The main import routines are found in Settings – Import Routines and the Remote Timesheets import routine is found under Labour – Timesheets – Remote Timesheets.

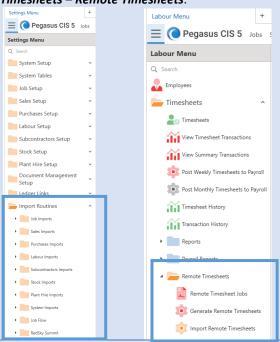

**NOTE**: All import routines expect either Comma Separated Value (\*.csv) files or Excel Spreadsheets (\*.xls or \*.xlsx) with column headings that match the field names listed below. The order in which the fields appear does not matter and only the Required fields need to be specified. Warnings will be generated for column headings that are not recognised but this will not stop the import from working. When using Excel Spreadsheets only the first Worksheet will be used.

"On Hold" flag added to Customers, Suppliers & Subcontractors and updated the functionality of the Suspended flag A new **On Hold** option has been added to the **Customers, Suppliers** and **Subcontractors** records, which synchronises with the Pegasus Opera **On Stop** setting for Customers & Suppliers and the equivalent **On Hold** settings in Sage 50 Accounts/Sage 200.

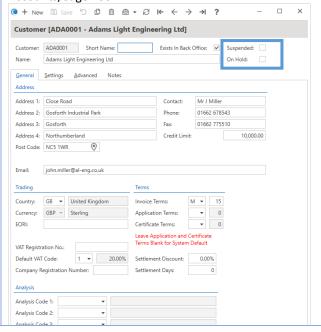

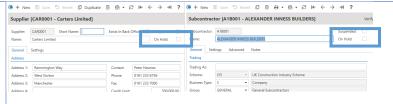

The respective settings are included in the **List Views** for effective and efficient filtering. The **List Views** normally default to showing **Active** records.

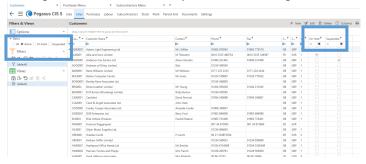

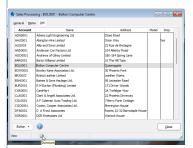

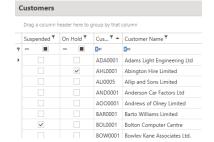

#### Suspended Flag

With the introduction of the new **On Hold** option, the **Suspended** flag has been enhanced allowing records to be automatically hidden from **List Views** & lookups and synchronise with the "Inactive" flag from Sage 50; the "Hidden" flag from Sage 200 and the **Dormant** flag from Pegasus Opera.

**Hint**: It effectively marks them as a "non-active" record, which can be easily filtered by the **Status** under **Options**.

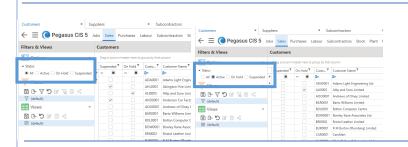

**Note**: In previous versions of CIS, the **Suspended** flag was linked to the **On Stop** setting in Pegasus Opera and the **On Hold** settings in Sage 50 Accounts/Sage 200.

Added Customer Name and Address fields to Contract Applications, Consolidated Contract Applications, Contract Certificates and Consolidated Contract Certificates A new tab on various contract forms (Contract Applications, Consolidated Contract Applications, Contract Certificates and Consolidated Contract Certificates) has been added to hold Customer's details that can be edited for reporting & printing purposes. The details include Customer Name, Short Name, Address 1-4 & Post Code (Including a F4 View on Map option – using Google Maps), Contact, Phone, Fax & Email.

**Note**: The change will only apply to the record edited for reporting purposes.

This can be seen in **Sales – Contract Sales – Applications / Certificates** respectively.

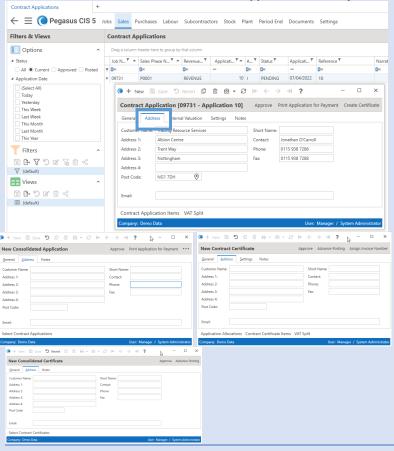

**NB**: The standard invoice/application report layouts have been updated to use these new fields, however, bespoke reports will have to be amended should anyone wish to make use of this new functionality.

Enhanced Information, Warning and Error tooltip controls on forms There is now enhanced functionality for Information, Warning and Error tooltip controls on forms, saving screen real estate with long information messages (usually displayed in black & red text on the screen). This is a technical update for replacing labels on the screen that usually take up a lot of space with a much smaller icon that can be hovered over to read instead.

An example can be seen in Settings – System Settings and the I 1 icon next to periods.

Periods Transaction Date Validation

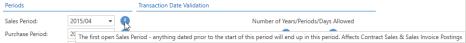

The i "info icons" are on most of the screens that have been completely redesigned and optimised with the new "Tabs & Groups" concept of CIS 5.

An example of optimised tooltips can be seen by hovering over specific fields, such as the Most Frequently Used option

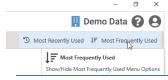

**Note**: Further information can be found in the 4TRNCISv5UserInterface manual.

New shortcut keys have been introduced in the detail processing screens New shortcut keys have been introduced in the detail processing screens to offer more functional keyboard control. The *Ctrl-O* shortcut key added to the detail screens allows the first Operation on the toolbar to be focused. The user can then use **Tab / Shift-Tab** to navigate between **Operations**, Enter to select an Operation and **Enter/Escape** to drill down into / back out of sub-menus.

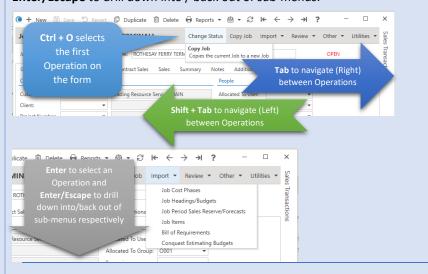

**Note**: Further information can be found in the 4TRNCISv5UserInterface manual.

Renamed Opera II occurrences to Opera 3 in System Settings Renamed **Opera II** occurrences to **Opera 3** in System Settings where this enhancement can be seen in **Settings – System Settings**. This is to align CIS 5 with Pegasus' main product of Opera 3.

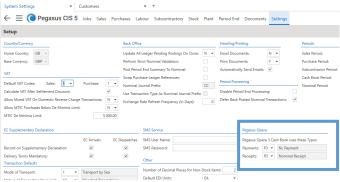

Other subtle changes can be seen in the *Back Office Paths* & *Payroll Paths* forms, where the *Opera II Enterprise SQL Version* now states *Opera Enterprise SQL Version*.

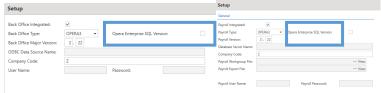

Sage 50 Accounts
Department integration
has been implemented

Account Departments can now be integrated into CIS 5 from Sage 50 Accounts. You can see this in *Settings – Ledger Links – Ledger Tables – Nominal – Nominal Departments.* 

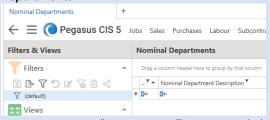

Sage 50 Accounts "Departments" are optional elements that can be selected on transactions and can be reported on.

**Note**: This is different to the department/cost centre functionality that is part of the nominal ledger in the same way as in Sage 200 & Pegasus Opera, however, the functionality has been effectively implemented in this way.

The enhancement sees the basic list of nominal accounts "expanded" into a list containing all the standard nominal accounts plus additional nominal accounts combined with each department.

**NB**: For Profit & Loss accounts only, Balance Sheet accounts remain as just a single account.

Updated the numeric fields to show a calculator

Updated the numeric fields to show a calculator when either **F4** is pressed or the plus "+", divide "/" or multiply "\*" keys are selected.

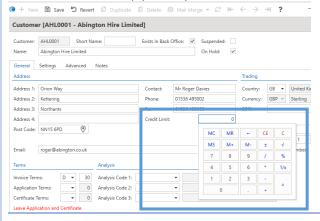

Note: This enhances the "secret calculator" from previous CIS v4 versions.

Updated the Post Code field type(s) to load up in Google Maps

This fantastic new enhancements applies to all **Post Code** fields throughout the system offering a fast and efficient location lookup of the post code area using **Google Maps**.

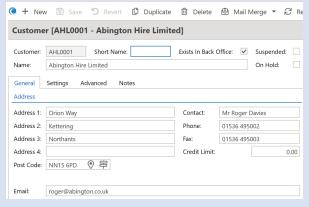

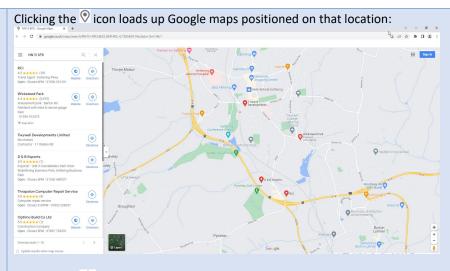

Clicking the icon loads up Google maps giving directions to that location from the post code of the company the user is currently logged in to:

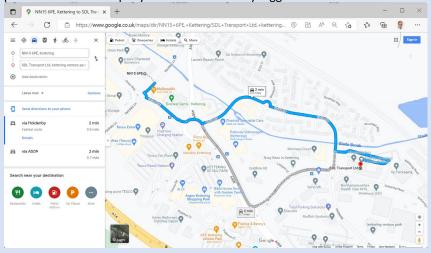

**Note**: You can press **Shift-F4** while in the post code field to launch Google Maps to give directions to that post code as well as clicking on the location icon. Also, the directions button only appears if the company the user is logged into has a post code setup on the **Company Details** tab in the CIS Administrator:

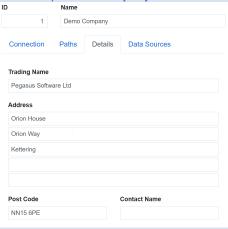

Updated user interface for detail screens

Updated user interface for detail screens showing a hybrid of tabs and groups that flow across the width based on available screen area. The new "working" screen area can be easily arranged & manipulated as required to optimise processing and increase productivity while ensuring the user experience remains seamless and efficient.

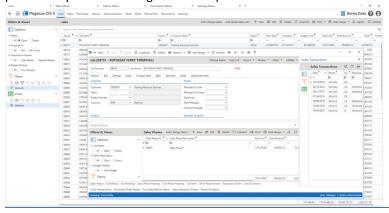

**Note**: Further information can be found in the 4TRNCISv5UserInterface manual.

Updated various forms to allow some customer fields to be edited after posting Various fields on numerous forms have been updated so that they can be edited once the transaction has been posted allowing for detail adjustments. This allows more versatile editing functionality for **Contract Applications, Contract Certificates** and **Sales Invoices/Credits** records, specifically for the Customer Name and Address fields (Reference, Narrative & Notes fields can also be edited).

This can be seen in *Sales – Contract Sales – Applications / Certificates* and *Sales – Invoicing – Invoices / Credits* respectively.

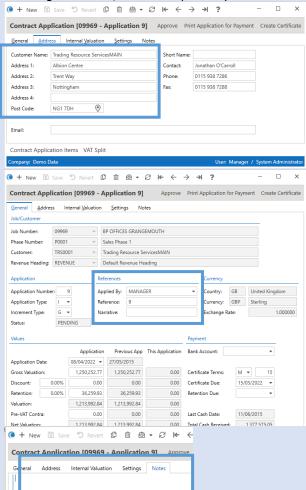

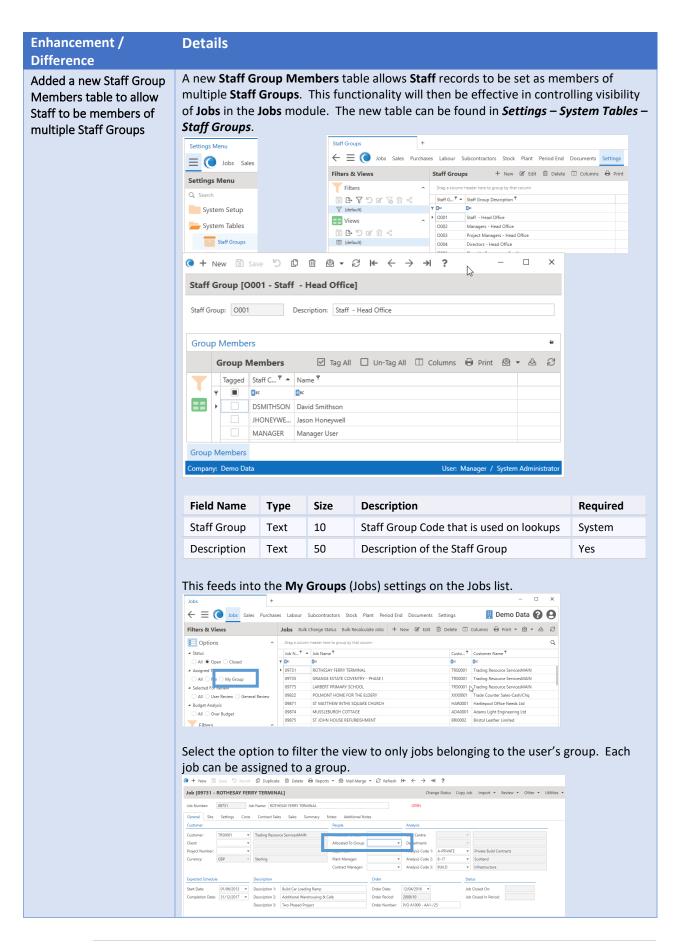

There are 3 main ways to assign a member to a group;

- On the Staff record you can assign the relevant group from the available Staff
   Group drop down field
- Open the Group Membership Item and Tag the required Group
- Tag the relevant record under the Staff Group Group Members Item.

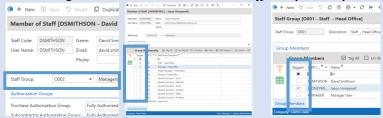

A staff member can be tagged to more than one group.

**Note**: If a Group has been tagged under one of the Group Membership items form, they will stay selected until un-tagged. However, the Staff Group selected on the Member of Staff form will show the last one selected from the drop down. Once chosen, it will be marked as tagged, but if the Group is altered via the dropdown, the previously selected group will be un-tagged.

Added new "User Can Only View; Open Jobs / Their Own Jobs / Their Group's Jobs" flags to the Staff table Added User Can Only View Their Own Jobs, User Can Only View Their Own Jobs and Their Group's Jobs and User Can Only View Open Jobs flags to the Staff table to restrict the Jobs a user gets access to.

The new "User Can Only View; Open Jobs / Their Own Jobs / Their Group's Jobs" flags in the Staff table offers further streamlined permissions for viewing Job records i.e. to restrict the Jobs a user gets access to. These settings can be found in *Settings* –

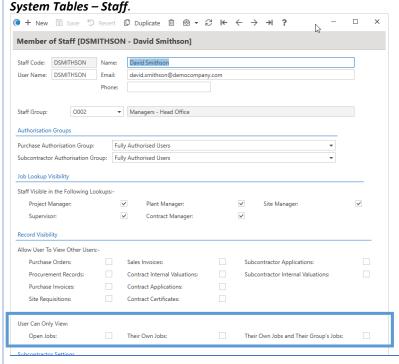

**Note**: These settings cannot be overwritten.

## Import

| Enhancement /                                                     | Details                                                                                                    |
|-------------------------------------------------------------------|----------------------------------------------------------------------------------------------------|
| Difference                                                        |                                                                                                    |
| Updated various import routines to work with the Importer service | Modified various import routines to specifically work with the Importer Service, including;  Job Cost Phases  Direct Costs  Job Journals  Bank/Cash Expenditure  Analysis Codes 1  Analysis Codes 2  Analysis Codes 3  Job Sales Phase Analysis Codes 1  Job Sales Phase Analysis Codes 2  Job Sales Phase Analysis Codes 3  Job Cost Phase Analysis Codes 3  Job Cost Phase Analysis Codes 2  Job Cost Phase Analysis Codes 3  Job Cost Phase Analysis Codes 2  Job Cost Phase Analysis Codes 3  Job Heading Template Headers  Job Heading Template Headers  Sales Phase Template Headers  Cost Phase Template Headers  Cost Phase Template Headers  Cost Phase Template Items  Cost Phase Template Items  Job Headings, Job Heading Groups  Job Cost Opening Balances  Import Sales Phase Period Sales Reserve/Forecasts & Import Cost Phase Period Sales Reserve/Forecasts. |
|                                                                   |                                                                                                    |
| Implemented a Bank/Cash Expenditure import routine                | These are now further import routines compatible with the Importer Service.  A new Bank/Cash Expenditure import routine has been implemented for CIS 5. The Import routine can be accessed via Settings – Import Routines – Job Imports – Transaction Imports – Import Bank / Cash Expenditure.  Settings Menu +                                                                                                    |
|                                                                   | Settings Menu  Q. Search Import Routines  Job Imports Import Sales Phases Import Cost Phases Import Sales Phases Import Sales Phase Period Sales Reserve/Forecasts Import Sob Headings/Budgets Import Sob Phase Period Sales Reserve/Forecasts Import Cost Phase Period Sales Reserve/Forecasts Import Job Heam Import Som Conquest Estimating Import Som Conquest Estimating Import Lob Cost Opening Balances Import Direct Costs Import Direct Costs Import Direct Sales Import Direct Sales                             |

| The import file structure |          |      |          |        |                 |                            |                                                                                      |
|---------------------------|----------|------|----------|--------|-----------------|----------------------------|--------------------------------------------------------------------------------------|
| Field Name                | Туре     | Size | Required | Unique | Default Value   | Related Table              | Notes                                                                                |
| TranDate                  | Date     |      | Yes      |        | Today's<br>Date |                            |                                                                                      |
| JobNumber                 | Text     | 10   |          |        |                 | Jobs                       |                                                                                      |
| PhaseNumber               | Text     | 20   | Yes<br>1 |        |                 |                            | If no Phase Number is<br>specified the default<br>defined on the Job will be<br>used |
| CostHeadingCode           | Text     | 10   |          |        |                 | Job Headings               |                                                                                      |
| NominalAccountCode        | Text     | 8    |          |        |                 | Nominal Accounts           |                                                                                      |
| NominalCostCentreCode     | Text     | 4    |          |        |                 | Nominal Cost Centres       |                                                                                      |
| NominalDepartmentCode     | Text     | 3    |          |        |                 | Nominal Departments        |                                                                                      |
| CashBookCode              | Text     | 10   | Yes      |        |                 | Cash Book                  |                                                                                      |
| CashBookPostingTypeCode   | Text     | 2    |          |        |                 | Cash Book Posting<br>Types |                                                                                      |
| Reference                 | Text     | 20   |          |        |                 |                            |                                                                                      |
| Narrative                 | Text     | 30   |          |        |                 |                            |                                                                                      |
| Description               | Text     | 100  |          |        |                 |                            |                                                                                      |
| Quantity                  | Double   |      |          |        |                 |                            |                                                                                      |
| PaymentValue              | Currency |      | Yes      |        |                 |                            |                                                                                      |
| VATCode                   | Text     | 2    |          |        |                 |                            |                                                                                      |
| VATValue                  | Currency |      |          |        |                 |                            |                                                                                      |

<sup>&</sup>lt;sup>1</sup>This field is mandatory when a Job Number has been specified

**Note**: All import routines expect either Comma Separated Value (\*.csv) files or Excel Spreadsheets (\*.xls or \*.xlsx) with column headings that match the field names listed below. The order in which the fields appear does not matter and only the Required fields need to be specified. Warnings will be generated for column headings that are not recognised but this will not stop the import from working. When using Excel Spreadsheets only the first Worksheet will be used.

### Implemented a Material Groups import routine

A new **Material Groups import** routine has been implemented to allow the import of **Material Groups**. Pegasus CIS has a feature which provides "product-type" lookups in some transaction entry routines (e.g. PO Items). This is independent of any stock/product lookup.

Material Groups can also be used to categorise products in Stock Control. In this link, the product would "inherit" a default cost heading. This would be over-ruled by any default set up in the product record. Material Groups can be setup with multiple Material Codes which are an alternative to using Stock Codes and can be used in Purchase Orders, Job Items etc instead of Stock Codes.

The Material Groups function can be maintained in two places;

- Stock Setup
- System Control.

The **Material Group** also provides a convenient location for storing default **Cost Headings. Material Groups** can also be used to categorise products in **Stock Control**. In this link, the product would "inherit" a default cost heading. This would be over-ruled by any default set up in the product record.

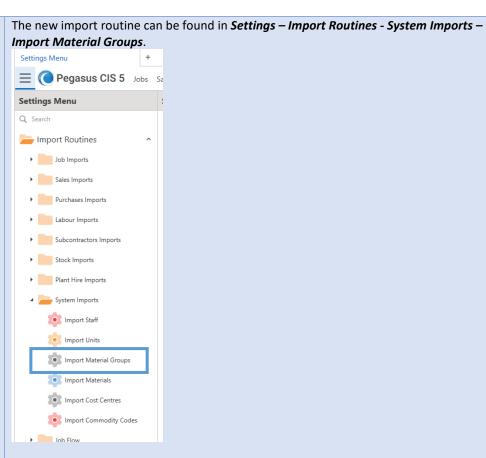

#### The import file structure

| Field Name                     | Туре   | Size | Required | Unique | Default Value                                              | Related Table             |
|--------------------------------|--------|------|----------|--------|------------------------------------------------------------|---------------------------|
| MaterialGroupCode              | Text   | 10   | Yes      | Yes    |                                                            |                           |
| MaterialGroupDesc              | Text   | 30   | Yes      |        |                                                            |                           |
| CostHeadingCode                | Text   | 10   |          |        | Default Material Cost<br>Heading from Purchase<br>Settings | Job Headings              |
| SellPriceMarkup                | Double |      |          |        |                                                            |                           |
| SellPriceRounding              | Double |      |          |        |                                                            |                           |
| StockReturnsCostPriceTolerance | Double |      |          |        |                                                            |                           |
| PurchaseOrderItemTypeCode      | Text   | 1    |          |        |                                                            | Purchase Order Item Types |

**Note**: All import routines expect either Comma Separated Value (\*.csv) files or Excel Spreadsheets (\*.xls or \*.xlsx) with column headings that match the field names listed below. The order in which the fields appear does not matter and only the Required fields need to be specified. Warnings will be generated for column headings that are not recognised but this will not stop the import from working. When using Excel Spreadsheets only the first Worksheet will be used.

Valuation & Measurement Items import routines have been implemented A new Valuation & Measurement Items import routine has been implemented. This can be called from the main menu or via a new Operation on the *Prepare Valuation / Measurement screen* and allows items to be imported as well as parameters to allow a Job and Sales Phase to be specified. The import can be processed as multiple records or for a specific Contract Sales Prepare Valuation/Measurement record.

#### **Main Import**

The main Import routine can be accessed via **Settings – Import Routines – Sales Imports – Import Valuation / Measurement Items.** 

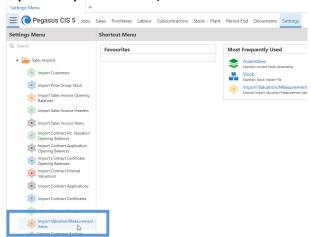

From the Import form you can specify a **Default Job Number** or **Sales Phase Number**. There is also a useful option if you wish to only validate the data, this can be done by ticking the **Validate Only** option.

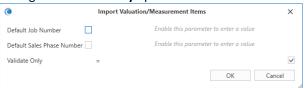

#### **Specific Import**

To import to a specific Sales Contract Prepare Valuation/Measurement record, browse to Sales – Contract Sales – Prepare Valuation / Measurement. From this list, select a record and a new operation is available to allow items to be imported, including parameters for a Job and Sales Phase to be specified.

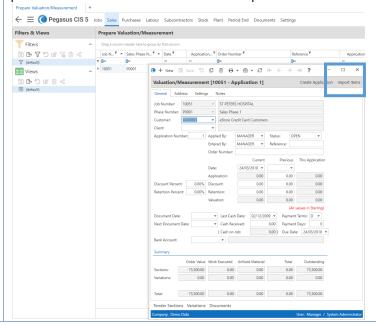

The **Default Job** & **Sales Phase Numbers** are pre-populated based on the data of the record selected.

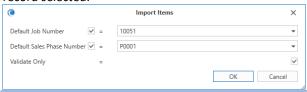

**Note**: All import routines expect either Comma Separated Value (\*.csv) files or Excel Spreadsheets (\*.xls or \*.xlsx) with column headings that match the field names listed below. The order in which the fields appear does not matter and only the Required fields need to be specified. Warnings will be generated for column headings that are not recognised but this will not stop the import from working. When using Excel Spreadsheets only the first Worksheet will be used.

#### The import file structure

| Field Name          | Туре     | Size | Required | Unique | Default<br>Value                                       | Related<br>Table        | Notes                                                                                              |
|---------------------|----------|------|----------|--------|--------------------------------------------------------|-------------------------|----------------------------------------------------------------------------------------------------|
| SalesPhaseNumber    | Text     | 15   |          |        |                                                        |                         | If no Sales Phase<br>Number is specified<br>the default Sales<br>Phase for the Job will<br>be used |
| PhaseNumber         | Long     |      | Yes      |        |                                                        |                         |                                                                                                    |
| CustomerCode        | Text     | 8    |          |        |                                                        |                         | Defaults to either the<br>Customer on the<br>Sales Phase or on the<br>Job                          |
| PhaseReference      | Text     | 20   |          |        |                                                        |                         |                                                                                                    |
| PhaseDesc           | Text     | 100  | Yes      |        |                                                        |                         |                                                                                                    |
| PhaseDate           | Date     |      | Yes      |        | Today's Date                                           |                         |                                                                                                    |
| ReportItemTypeCode  | Text     | 10   | Yes      |        | Default Item<br>Report Style<br>from Sales<br>Settings | Report<br>Item<br>Types |                                                                                                    |
| ExtendedDescription | Memo     |      |          |        |                                                        |                         |                                                                                                    |
| UnitCode            | Text     | 10   | Yes      |        | Default Units<br>from Sales<br>Settings                | Units                   |                                                                                                    |
| UnitCost            | Double   |      |          |        |                                                        |                         |                                                                                                    |
| QuoteQuantity       | Double   |      |          |        |                                                        |                         |                                                                                                    |
| QuoteValue          | Currency |      |          |        |                                                        |                         |                                                                                                    |
| LabourQuantity      | Double   |      |          |        |                                                        |                         |                                                                                                    |
| LabourValue         | Currency |      |          |        |                                                        |                         |                                                                                                    |
| MaterialValue       | Currency |      |          |        |                                                        |                         |                                                                                                    |
| Notes               | Memo     |      |          |        |                                                        |                         |                                                                                                    |
| JobNumber           | Text     | 10   | Yes      |        |                                                        |                         |                                                                                                    |

#### Internal Plant Hire

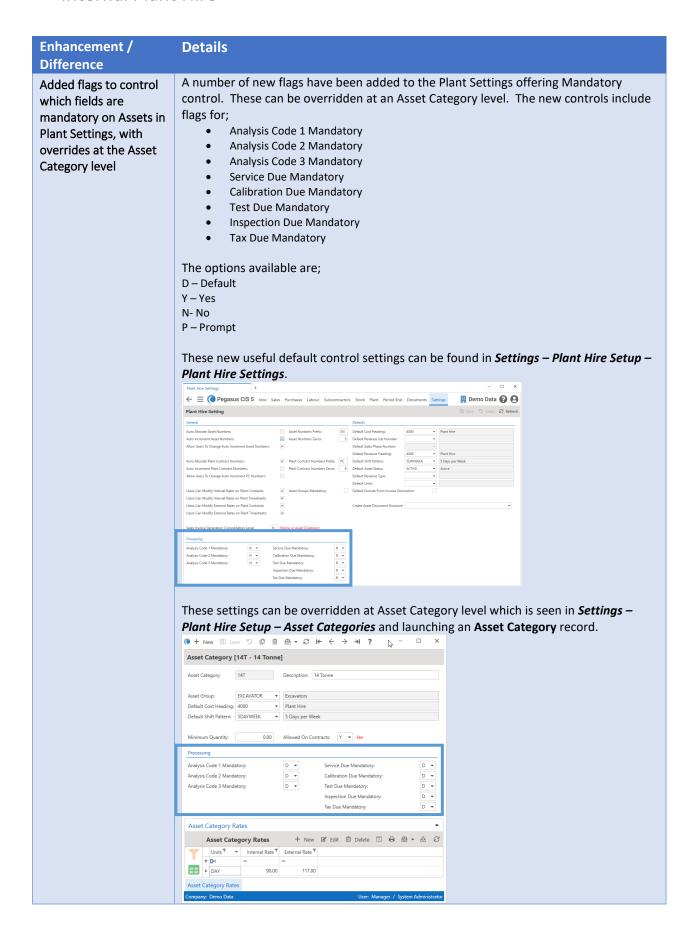

Added new date fields to the Internal Plant Hire Assets table Five new reference dates have been added to the Internal Plant Hire Asset Record (Service Due Date, Test Date Due, Tax Due Date, Calibration Due Date and Inspection Due Date), allowing for more retained information. These fields offer useful further details that can be maintained per asset and can be used for reporting and filtering where required. These new fields can be found in *Plant – Assets* and launching an Asset record.

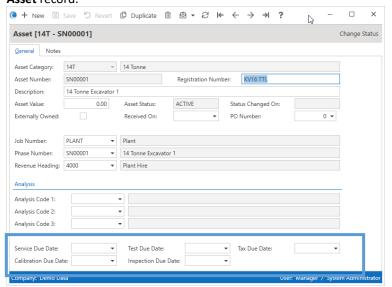

When browsing the **Asset** List View, the new due dates can be used as View Option filters.

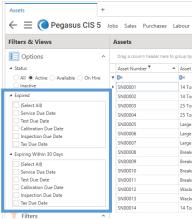

There are 2 options to filter on due dates based on expired records or ones that will be expiring within 30 days. These dates are also used for various checks, such as when marking contract as **On Hire** and when transferring an asset to a new contract.

Added new options to Plant Hire Settings to pick them up on the Assets and Plant Contracts screens Added "Default Revenue Job Number", "Default Sales Phase Number", "Default Units" and "Default Exclude From Invoice Generation" to Plant Hire Settings to pick them up on the Assets and Plant Contracts screens. These default settings have been added for the Plant Hire module, allowing defaults to be set for Default Revenue Job Number, Default Sales Phase Number, Default Units and Default Exclude From Invoice Generation.

These new useful default control settings can be found in Settings - Plant Hire Setup -Plant Hire Settings. Plant Hire Setting Asset Numbers Prefix

Asset Numbers Zeros: Allow Users To Change Auto Increment Asset N Auto Allocate Plant Contract Numbers Prefix

Auto Increment Plant Contract Numbers Prefix

Allo Increment Plant Contract Numbers Zeros 

Allow Users To Change Auto Increment PC Numbers Users Can Modify External Rates on Plant Timesheets: Tax Due Mandatory: The defaults, if set, can be seen in the following locations; In a new Plant Contract record, you can see the **Default Revenue Job Number**, Default Sales Phase Number, Default Units and Default Exclude From Invoice Generation. New Plant Contract Mark On/Off Hire Close/Cancel Change Generated Up To Date <u>G</u>eneral Notes Plant Contract Number: Contract Date: 11/04/2022 ▼ Status: OPEN ▼ Description: Asset Category: Revenue Type: Job Number: Phase Number Cost Heading: Customer: ▼ 5 Days per Week Shift Pattern: Units: Exclude From Invoice Generation: ▼ Estimated End Date: Estimated Start Date: Actual End Date: Actual Start Date: Generated Up To: Plant Contract Charges When creating a new Asset record you can see the **Default Revenue Job** Number and Default Sales Phase Number coming through. Asset [14T - SN00001] Change Status <u>G</u>eneral Notes Asset Category: 14T 

14 Tonne Registration Number: KV16 TTL Asset Number: SN00001 
 Description:
 14 Tonne Excavator 1

 Asset Value:
 0.00
 Asset Status:

 Externally Owned:
 Received On:
 ACTIVE Status Changed On: ▼ PO Number: Phase Number: SN00001 ▼ 14 Tonne Excavator 1 Revenue Heading: 4000 ▼ Plant Hire

**Note**: The defaults can be overridden in most circumstances depending on other record settings within the system following standard existing functionality i.e. You can change the Sales Phase number assigned to the asset assuming the associated Job has **Use Sales Phases on this Job** switched on.

Updated the "Mark Contract as On Hire" and "Transfer Asset to New Contract" Internal Plant Hire routines to display warnings for any expired due dates on the Asset before continuing When marking a contract **On Hire** manually or via the batch routine, the system will check the dates against the new due dates (**Service Due Date**, **Test Date Due**, **Tax Due Date**, **Calibration Due Date** and **Inspection Due Date**) settings from the selected asset record and display a warning where necessary for any expired due dates before continuing, offering the opportunity to cancel out and review the information.

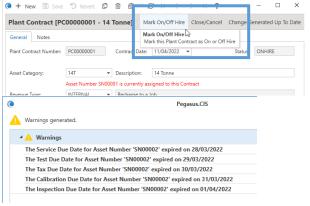

The same due date and availability checks are applied when transferring an asset to a new contract.

The system also checks whether there were Assets/Plant Contracts available before displaying the parameter screen.

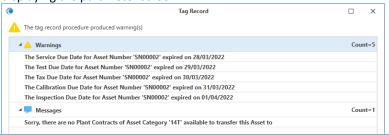

#### Jobs

**Enhancement** 

# / Difference Added a "Job Heading Type" field to "Job Headings"

#### **Details**

**Job Headings** allow you to create and maintain a master list of all **Job Headings** plus associated default **Nominal Codes** and various other cost control settings, like **Overhead Recovery**. A Job Heading must be either a **Cost Heading** (only valid for Cost Transactions); a **Revenue Heading** (only valid for Sales Transactions); or both (valid for Cost and Sales Transactions).

Job Headings are a fundamental part of the job costing structure. Every cost and sale posted to a Job must also be posted to a Job Heading which is associated with this particular Job. The actual Job Headings associated with each Job can be set up individually or via the Job Heading Template facility. Different Jobs can therefore have different sets of Job Headings.

The Job Heading controls which nominal accounts are updated when transactions are posted and whether Overhead Recovery is applied to the transactions. You can set up "Default" Job Headings in a number of places so that you do not need to enter this information specifically during transaction posting.

The use and setup of all Nominal Ledger Default Accounts is described in the System Processes Section of the on-line Help. CIS 5 has been enhanced to allow a **Job Heading Type** to be assigned to the **Job Heading** record. This can be seen in **Settings – Job Setup – Jobs – Job Heading**.

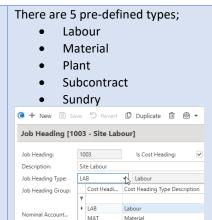

Actual Job Co

SUB

This new Job Heading Type is ideal for filtering and reporting whilst offering an alternate way of grouping data together.

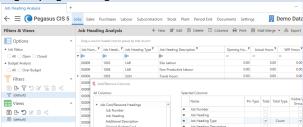

Subcontract

Sundry

Increased the size of the Job Cost Headings Additional Description field to 200 characters The size of the **Additional Description** field as found in the **Job Heading** record from a **Job** record has been increased to 200 characters to allow more detail to be stored, previously it only allowed 30 Characters. This can be seen in **Jobs – Jobs** and selecting a **Job** record, then selecting the **Job Headings** items.

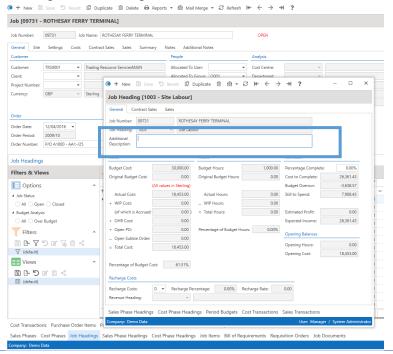

#### Payroll

#### **Enhancement / Details Difference** New Reference & Narrative fields have been added to the Payroll Payment Allocation Added Reference Items form. When either field contains an entry, they are posted as a separate journal to and Narrative fields the nominal. to Payroll Allocation (0 + 13 15 15 16 16 18 ▼ 12 14 ← → → 1 ? - □ × Items Payroll Payment Allocation Item [09731, 1003] ▼ ROTHESAY FERRY TERMINAL ▼ Phase 1 - Car Loading Ramp ▼ Site Labour Freehold Buildings - Cost Cost Heading: 1003 Nominal Code: A110 RefNew 6,847.97 Total: Company: Demo Data **Note**: When the journals are posted they are usually posted as one journal for the entire allocation header. With this new enhancement, if references are added it can't be posted as a single summarised journal as the references would be lost. It therefore splits the postings into separate journals so the references can all be passed into the NL. These fields are then available throughout the cycle of the transactions and can be easily reported on or used for Audit purposes. Save <sup>10</sup> Revert <sup>10</sup> Duplicate <sup>10</sup> Delete <sup>10</sup> Mail Merge ▼ <sup>20</sup> Refresh <sup>14</sup> ← → → → ? on [09731 - 1003 - 2022/04 - CCPA/00001018/000002] Filters & Views Nominal Ledger Job Costs Posting History - Views Filters & Views Nominal Ledger Pending Postings | continue | continue | continue | continue | continue | continue | continue | continue | continue | continue | continue | continue | continue | continue | continue | continue | continue | continue | continue | continue | continue | continue | continue | continue | continue | continue | continue | continue | continue | continue | continue | continue | continue | continue | continue | continue | continue | continue | continue | continue | continue | continue | continue | continue | continue | continue | continue | continue | continue | continue | continue | continue | continue | continue | continue | continue | continue | continue | continue | continue | continue | continue | continue | continue | continue | continue | continue | continue | continue | continue | continue | continue | continue | continue | continue | continue | continue | continue | continue | continue | continue | continue | continue | continue | continue | continue | continue | continue | continue | continue | continue | continue | continue | continue | continue | continue | continue | continue | continue | continue | continue | continue | continue | continue | continue | continue | continue | continue | continue | continue | continue | continue | continue | continue | continue | continue | continue | continue | continue | continue | continue | continue | continue | continue | continue | continue | continue | continue | continue | continue | continue | continue | continue | continue | continue | continue | continue | continue | continue | continue | continue | continue | continue | continue | continue | continue | continue | continue | continue | continue | continue | continue | continue | continue | continue | continue | continue | continue | continue | continue | continue | continue | continue | continue | continue | continue | continue | continue | continue | continue | continue | continue | continue | continue | continue | continue | continue | continue | continue | continue | continue | continue | continue | continue | continue | continue - Views 'D Revert ② Duplicate · ③ · ② · ← ← → → 1 ? Tran Date: 11/04/2022 Period: 2022/04 Tran Type: PA Tran Status: PENDING nal Code: A110 Posting Value: 5,100.00 Dr CCPA/00001018/000002

## **Purchases Enhancement /** Difference Simplified Purchase Invoice Data Entry

#### **Details**

Updated Purchase Invoice Register (PIR) so that instead of invoices being split into Single Job and Multiple Job/NL options, there is now an Enter Simple Purchase Invoice option and all invoices created there feed into the one Purchase Invoices list where they can be modified along with more complex invoices with multiple allocations.

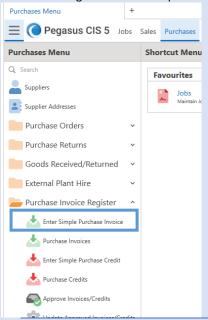

**Note**: The same applies to Purchase Credits.

As an example, previously with the *Invoices - Single Job* option, all invoices entered remained there (with a header record only being created and no items), so there was no way to see all the invoices in a single list. When posting the approved invoices, there were essentially two different posting routines for single job invoices and multiple Jobs/NL invoices. With this great enhancement, although you can enter a simple, single job invoice, it is now only a data entry screen with no list of "simple invoices". The "simple invoice" is actually dynamically entered as a standard invoice with a single item behind the scenes, allowing it to appear in the full list of invoices (whilst allowing the posting routines to be simplified) but keeping the advantages of the streamlined data entry process. The system has also been enhanced to allow a Nominal Code to be specified on the Enter Simple Purchase Invoice screen.

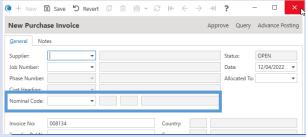

**Note**: The Nominal list offered is restricted to the **Nominal Purchase Accounts** and is there to allow the nominal code from the **Cost Heading** to be overridden.

Updated Purchase Order emailing to add recipient options for To, Cc as well as Bcc Updated Purchase Order emailing to add recipient options for **To**, **Cc** as well as **Bcc** and also allow the employee who entered the order to be a recipient.

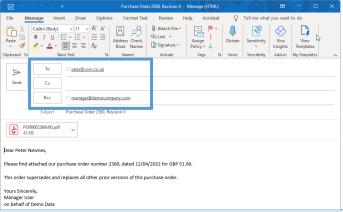

Updated the Purchase Orders manual email process Updated **Purchase Orders** so that when the user manually emails the order, the system picks up the email addresses, attachments and template in the same way as when the system automatically sends emails. For example, when a user manually emails a PO using the report menu or via the preview screen when approving the order, the system will use the relevant e-mail addresses, attachments and template as it would do when using the system to automatically send the communication and then uses them as the default values on the pending email that comes up.

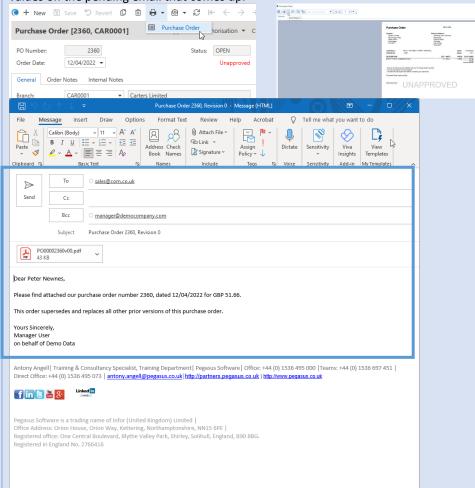

**Note**: Any report manually emailed uses MAPI (or the Outlook API) to create and popup a pending new email to be filled in and sent. This is where the email template is picked up and displayed.

A new **Units** field has been added to the **Purchase Invoice Items** form. The drop down Added Units to the will offer the Unit records as set up within the system. This new functionality can be seen Purchase Invoice in Purchases - Purchase Invoice Register - Purchase Invoice. Select an Invoice record Items screen and and then select Items. update all sales and purchasing screens to ← ≡ ( Pegas , pick up the decimal Options New Purchase Invoice Item places from the Units table when there is no Stock Code The Unit options available are as set-up in Settings – System Tables – Units or Settings – Stock Setup - Units. CIS 5 has also been updated where all sales and purchasing screens will pick up the decimal places from the **Units** table when there is no Stock Code. Unit [M - Metres] Units: M Description: Metre ▼ Units per Pack: Decimal Places: 2 Allow On Plant: This is instead of the system wide default number of decimal places that can be found in Settings - System Setup - System Settings. The Payment Group code has been updated to handle up to 3 characters (increased from Updated to handle 2). The new enhancement can be seen in Settings – Ledger Links – Ledger Tables – Payment Group Payment Groups. Codes 3 characters long New Payment Group Sort Order: 0 Electr

#### Procurement

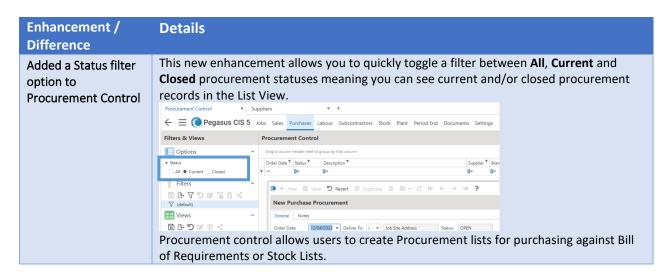

**Note**: This is primarily for Sage 200 integration.

#### Recharge

#### **Enhancement / Details Difference** Implemented Recharge Rates for Pay Elements where you can now specify recharge Implemented Recharge rates on Pay Elements with overrides at the Employee Pay Element level. Alternatively, **Rates for Pay Elements** you can also specify recharge rates against individual Recharge Codes, which take precedent over the ones defined on the Pay Element and Employee Pay Element levels. Recharge rates defined for Pay Elements also take precedent over any rates defined at the Cost Heading level. **Recharge Costs** Recharge Costs can be applied to Pay Elements in various locations, but have different priority orders. This can be done from the following areas; Settings - Labour Setup - Pay Elements, where you can then select the individual Pay Element and enter the required details in the Recharge Costs section. Pay Element [1 - Basic] 1 Description: Sort Order: Default Hours: 0.00 Payment Rate: Default Timesheet Cost Heading: Default Payroll Allocation Cost Heading: Job Overhead Recovery Rate: 0.00% Job Charge Out Rate: Allocation Overhead Recovery Rate: 0.00% Post To Payroll: Convert Payment Frequency Rate To Hourly Rate: Include In Job: ✓ Auto Allocate Across Jobs: Include In Piecework Target: ✓ Contributes to Total Hours on Job: Include In Holiday Scheme: ✓ Hidden on Timesheets: Exclude From Remote Timesheet Generation: Recharge Costs Recharge Costs: ✓ Recharge Percentage: 0.00% Recharge Rate: Revenue Heading: 4000 ▼ Plant Hire **Labour – Employee** and select an **Employee** record. Select the Employee Pay Element item and then select a Pay Element record. You can then enter the required details in the Recharge Costs section. Employee Pay Element [1 - Basic] Pay Element: 1 v Description: Basic Default Hours: 0.00 Payment Rate: 6,000.0000 Job Charge Out Rate: 0.00% Job Overhead Recovery Rate: Allocation Overhead Recovery Rate: Default Timesheet Cost Heading: Default Payroll Allocation Cost Heading: Convert Payment Frequency Rate To Hourly Rate: Recharge Costs Recharge Costs: D ▼ Recharge Percentage: 0.00% Recharge Rate: Revenue Heading:

| Information regarding the Recharge Costs fields are detailed as follows; |         |      |                                                                                                    |          |
|--------------------------------------------------------------------------|---------|------|----------------------------------------------------------------------------------------------------|----------|
| Field Name                                                               | Туре    | Size | Description                                                                                                    | Required |
| Recharge<br>Costs                                                        | Boolean |      | Costs generated by the system can be recharged to the Customer using either a markup or a fixed rate. The recharge settings specified here can be overridden using Recharge Codes linked to the Job or directly on the Employee Pay Elements defined for each Employee. Use the Generate Recharge Sales Invoices routine in the Sales Invoices menu to create consolidated and summarised Sales Invoices for all outstanding costs up to a date.                              | No       |
| Recharge<br>Percentage                                                   | Double  |      | The Recharge Percentage is applied as a markup to the total cost of a transaction (including Overhead Recovery) to determine the Recharge Value. Alternatively, to give a discount on the cost a negative value (up to -100%) may be specified. This is mutually exclusive with the Recharge Rate. If both Recharge Percentage and Recharge Rate are zero then the system will assume that no markup is to be applied and the cost will be recharged to the Customer in full. | No       |
| Recharge<br>Rate                                                         | Double  |      | The Recharge Rate is multiplied by the number of hours on the transaction to determine the Recharge Value. This is mutually exclusive with the Recharge Percentage. If both Recharge Percentage and Recharge Rate are zero then the system will assume that no markup is to be applied and the cost will be recharged to the Customer in full.                                                                                                    | No       |
| Revenue<br>Heading                                                       | Text    | 10   | When generating Sales Invoices from recharged cost transactions, costs will be summarised into groups based on Revenue Heading. This revenue heading can be left blank to pick up the default specified on either the Job or in Sales Invoice settings.                                                                                                    | No       |

#### **Recharge Rates (per Pay Elements)**

Recharge rates can be applied to **Pay Elements** in various locations. This can be done from the following areas;

Settings – Labour Setup – Pay Elements, where you can then select the
individual Pay Element and select the Recharge Rates item and tag the
required Recharge Code record(s).

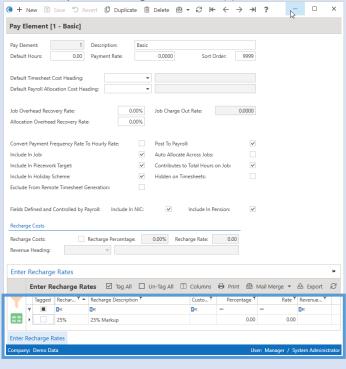

Settings – Sales Setup – Recharge Codes, where you can then select the individual Recharge Code and select the Enter Recharge Rates per Pay Element item and tag the required Pay Element record(s) 5 Revert 🚨 Duplicate 📵 Delete 🚇 Mail Merge 🕶 😅 Refresh 🗠 ← Recharge Code: 25% Description: 25% Markup ☑ Tag All ☐ Un-Tag All ☐ Columns ⊖ Print ❷ Mail M Filters Wiews When a Recharge Rate or Pay Element is tagged in the respective areas, you can enter the relevant recharge rate details (Recharge Percentage or Recharge Rate (in GBP) & **Revenue Heading**) specifically for that **Recharge Rate / Pay Element** combination. Enter New Recharge Rate 0.00% Recharge Percentage = Recharge Rate (in GBP) = 0.00 Revenue Heading If you leave all the details at 0, the system presumes the full amount is recharged to the Customer and a confirmation message is displayed to continue. If both Recharge Percentage and Recharge Rate are zero then the system will assume that no markup is to be applied and the cost will be recharged to the Customer in full. Do you want to continue? <u>Y</u>es <u>N</u>o **Note**: The Pay Elements enhancement is just an addition to the Cost Recharging enhancement specifically for Labour and these values override any Cost Heading based recharge values/rates defined in this Recharge Code. For further details in regard to Cost Recharging, please refer to the CIS v4 Release guide.

#### Reports

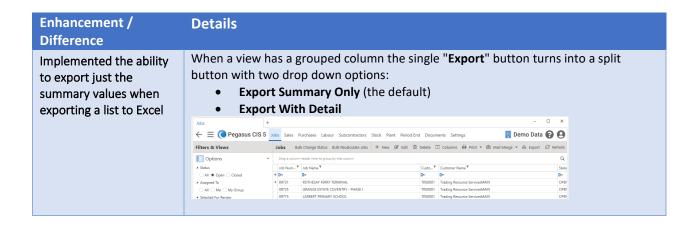

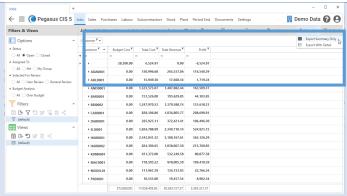

The **Export Summary Only** option exports just the group summaries without the detailed drilldown. For those only interested in the summary values, this is far quicker than running the full **Export With Detail** routine.

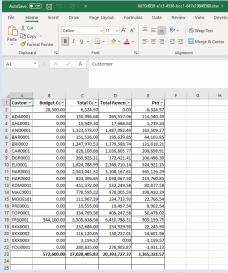

The **Export With Detail** option offers a detailed export with pre-collapsed grouped sub-total sections. This offers a great report showing all the sub-totals with the feasibility and ease of expanding a group to view the detail it is made up from.

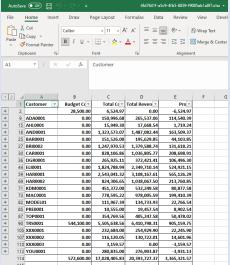

Removed obsolete report layouts

The following obsolete reports have been removed from the system;

- CIS23
- CIS25
- Contract Certificate History Invoice
- Contract Application History Application.

#### Sage

| Enhancement / Difference                                | Details                                                                                                    |
|---------------------------------------------------------|----------------------------------------------------------------------------------------------------|
| Handles Sage Payroll "Cost of Net Payments".            | CIS 5 has been enhanced to handle Sage Payroll "Cost of Net Payments" where the system can use another field from Sage Payroll to allocate across jobs.                           |
| Implemented Sage 50 Accounts Payment Terms integration. | Following changes within Sage where Payment Term options were changed and/or added on how due dates can be calculated, these are now integrated with CIS when linking to Sage 50. |

#### Stock

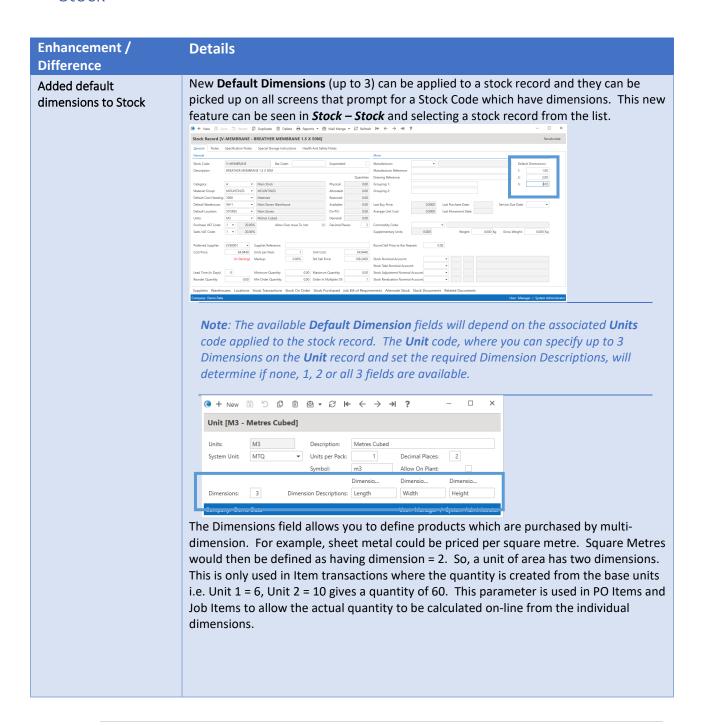

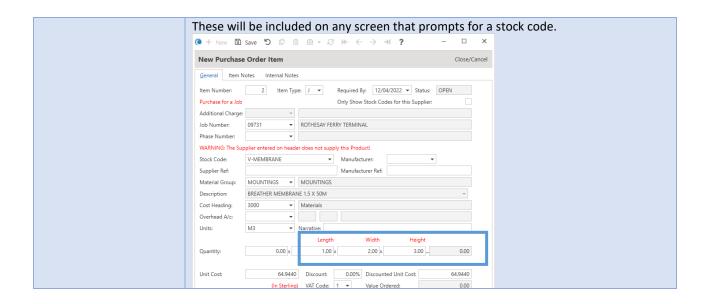

#### Subcontractor

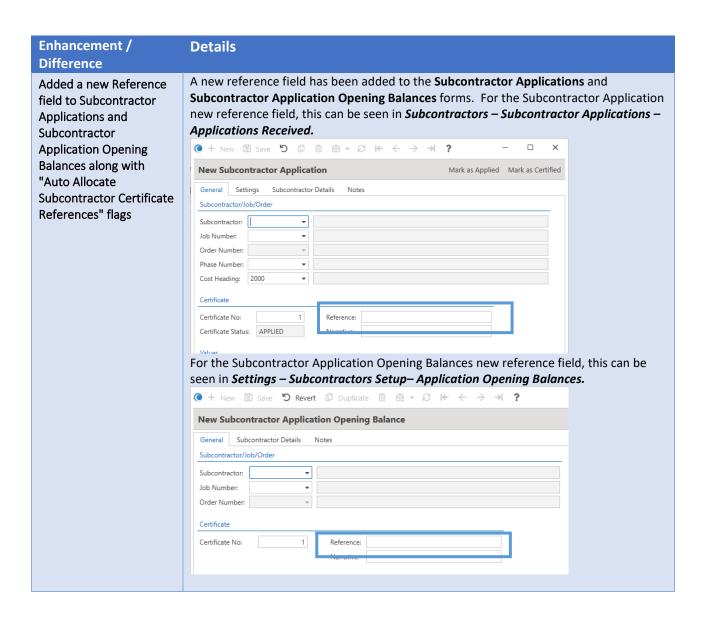

In line with the new reference fields, a new Auto Allocate Subcontractor Certificate References flag along with Subcontractor Certificate Reference Prefix and Subcontractor Certificate Reference Zeros fields have been added to Subcontractor Settings to allow the reference to be automatically generated by the system using the same method as Subcontractor Invoices. These new options can be seen in Settings – Subcontractor Setup – Subcontractor Settings.

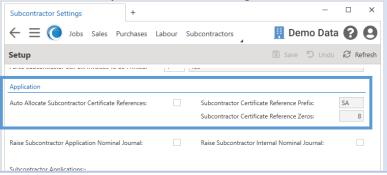

Added a Nominal Code override to Subcontractor Order Items and Variation Items A Nominal Code override to Subcontractor Order Items and Variation Items has been implemented, allowing both the Cost Heading and Nominal Code to be overridden when tagging these items on Subcontractor Invoices and Subcontractor Applications.

Default Nominal Code on Subcontractor Order Items and Variation Items
A new Nominal Code field has been added to the Subcontractor Order Items and
Subcontractor Variation Items forms.

This new functionality can be seen when processing a subcontractors order record from *Subcontractors – Subcontractors Orders* and creating a **Subcontractor Order Items** or **Subcontractor Variation Items**.

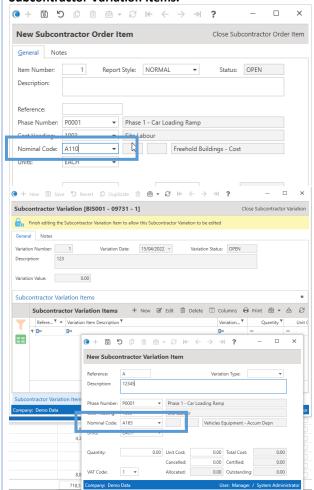

This will allow both the Cost Heading and Nominal Code to be overridden when tagging these items on Subcontractor Invoices and Subcontractor Applications, for example;

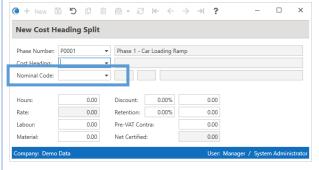

#### **Tagging override**

This can be seen using the tagging process when entering Subcontractor Applications (or Invoices) and then using the Subcontractor Certify Subcontractor Order Items (or Variations) drilldown tagging lists to allocate values to those items.

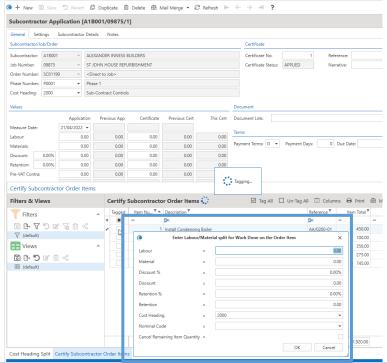

Updated the "Bulk Change VAT Code" operations on Subcontractor and Subcontractor Order lists to also update Subcontractor Order Items and Variations The "Bulk Change VAT Code" operations on Subcontractor and Subcontractor Order lists has been enhanced to also update Subcontractor Order Items and Variations. This new functionality can be seen when the Bulk Change VAT Code operation on the Subcontractors – Subcontractors and Subcontractors – Subcontractors Orders list views and running the process. It will now affect the Subcontractor Orders and the respective Items and Variations records.

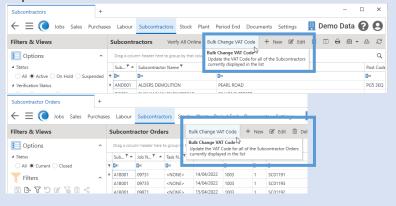

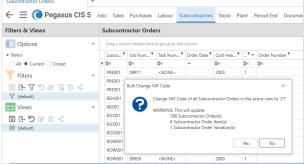

**Note**: The process will affect all records in the current List View. Use the new enhanced filtering functionality to quickly select relevant records.

Added CHAS Number, CHAS Expiry, Accreditation Number & Accreditation Expiry fields to the Subcontractors table New CHAS Number, CHAS Expiry, Accreditation Number & Accreditation Expiry fields have been added to the Subcontractors table. This new functionality can be seen in the *Subcontractors – Subcontractors* and selecting a **Subcontractor** record.

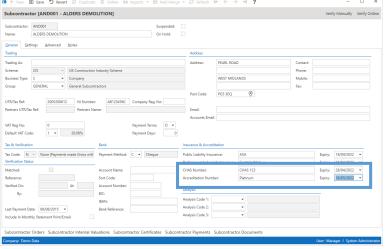

With the new expiry fields, corresponding expired warnings have also been implemented (in-line with the insurance expiry warnings) where relevant.

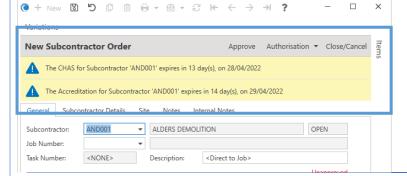

**Note**: The screen shows up to 2 messages to save space for the main processing information, if there are further messages, you can easily scroll up and down the list of warnings.

Added Site contact information to the

New site contact information has been added to the Subcontractor Orders screen and defaults from the Job, allowing it to be changed on a per order basis. This new

Subcontractor Orders screen and default it from the Job

functionality can be seen when viewing a subcontractors order record from **Subcontractors – Subcontractors Orders** list view.

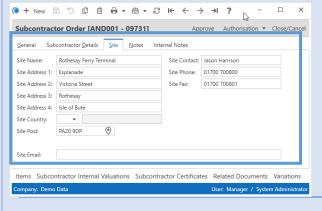

**Note**: Remember that these fields can also be added the List Views for efficient and effective processing.

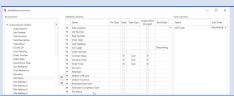

Added warning prompts to Subcontractor Orders, Applications and Invoices when insurance will expire within 30 days, including Filter Options to the Subcontractors list view

To help identify and highlight subcontractors whose Insurance(s) are expiring within 30 days (for both Public Liability & Professional Indemnity Insurances), warning prompts have been added to **Subcontractor Orders**, **Applications** and **Invoices**.

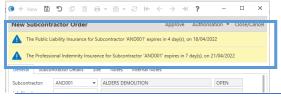

**Note**: These warning prompts will use the system date and check against the Expiry dates held against the selected subcontractor record and provide the relevant warning information for the respective insurances.

Along with warning prompt regarding expiring insurances, enhanced **Filter Options** have been added for showing for showing subcontractors with expired insurance or insurance that will expire within 30 days. This new functionality can be seen in the **Subcontractors – Subcontractors** list view.

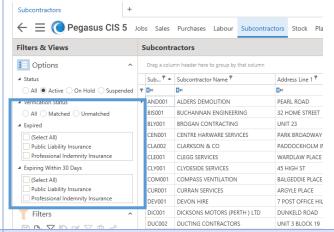

Implemented a version of BACS Standard 10

An additional version of the BACS Standard 10 Layout has been added to the list which does not require the user to enter a Service User Number (SUN).

#### Layout that does not require a Service User Number (SUN)

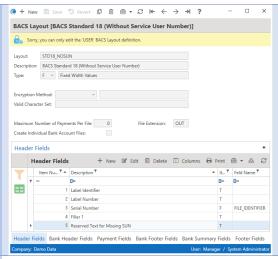

#### Implemented several new Bacs Payment Layouts

Brand new BACS payment layouts have been added to CIS, these include;

- Santander Connect
- Credit Suisse Credit Transfer
- Ulster Bank Bankline Standard
- Ulster Bank Bankline Bulk
- Barclays.Net / Barclays Business Master II
- Albany / Bottomline ePay
- Clydesdale / Yorkshire Bank Business Online
- Clydesdale / Yorkshire Bank EFT

#### These can be seen in **Settings – Subcontractors Setup – BACS Layouts**

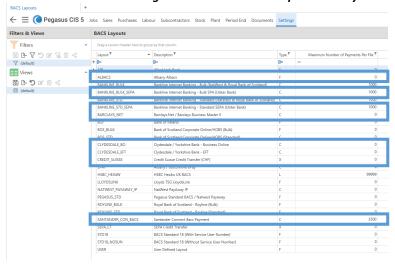

#### The full list now comprises of the following;

| Layout             | Description                                                                | Type | Max # of<br>Payments<br>P/File |
|--------------------|----------------------------------------------------------------------------|------|--------------------------------|
| AIB                | Allied Irish Bank                                                          | F    | 0                              |
| ALBACS             | Albany Albacs                                                              | F    | 0                              |
| BANKLINE_BULK      | Bankline Internet Banking - Bulk (NatWest & Royal Bank<br>of Scotland)     | С    | 1000                           |
| BANKLINE_BULK_SEPA | Bankline Internet Banking - Bulk SPA (Ulster Bank)                         | С    | 1000                           |
| BANKLINE_STD       | Bankline Internet Banking - Standard (NatWest & Royal<br>Bank of Scotland) | С    | 1000                           |
| BANKLINE_STD_SEPA  | Bankline Internet Banking - Standard SEPA (Ulster Bank)                    | С    | 1000                           |
| BARCLAYS_NET       | Barclays.Net / Barclays Business Master II                                 | С    | 0                              |
| BOI                | Bank of Ireland                                                            | F    | 0                              |

| BOS_BULK           | Bank of Scotland Corporate Online/HOBS (Bulk)     | F | 0     |
|--------------------|---------------------------------------------------|---|-------|
| BOS_STD            | Bank of Scotland Corporate Online/HOBS (Standard) | С | 0     |
| CLYDESDALE_BO      | Clydesdale / Yorkshire Bank - Business Online     | С | 0     |
| CLYDESDALE_EFT     | Clydesdale / Yorkshire Bank - EFT                 | С | 0     |
| CREDIT_SUISSE      | Credit Suisse Credit Transfer (CHF)               | Χ | 0     |
| EPAY               | Albany / Bottomline ePay                          | С | 0     |
| HSBC_HEX4W         | HSBC Hex4w UK BACS                                | L | 99999 |
| LLOYDSLINK         | Lloyds TSG LloydsLink                             | F | 0     |
| NATWEST_PAYAWAY_IP | NatWest PayAway IP                                | С | 0     |
| PEGASUS_STD        | Pegasus Standard BACS / Natwest Payaway           | F | 0     |
| ROYLINE_BULK       | Royal Bank of Scotland - Royline (Bulk)           | F | 0     |
| ROYLINE_STD        | Royal Bank of Scotland - Royline (Standard)       | F | 0     |
| SANTANDER_CON_BACS | Santander Connect Bacs Payment                    | С | 3500  |
| SEPA_CT            | SEPA Credit Transfer                              | Х | 0     |
| STD18              | BACS Standard 18 (With Service User Number)       | F | 0     |
| STD18_NOSUN        | BACS Standard 18 (Without Service User Number)    | F | 0     |
| USER               | User Defined Layout                               | F | 0     |
|                    |                                                   |   |       |

This option lets the user view all the BACS Layouts currently defined by the system. All layouts are controlled by the system except the 'USER' layout that can be fully customised to suit any layout or requirements.

6 sections make up a BACS Layout definition and they are exported in the following order:

- Header
- Bank Header
- Payments
- Bank Footer
- Bank Summary
- Footer

For further details of each section and BACS, please refer to the F1 help.

Updated Subcontractor Application, Certificate and Invoice transaction enquiry options to allow the Reference, Narrative and Notes fields to be edited The Subcontractor Application (Subcontractors – Subcontractor Applications – Applications Received), Certificate (Subcontractors – Transaction Enquiries – Subcontractor Certificate Transactions) and Invoice transaction enquiry options (Subcontractors – Subcontractor Invoices – Transaction Enquiry) forms have been updated so that the Reference, Narrative and Notes fields are editable.

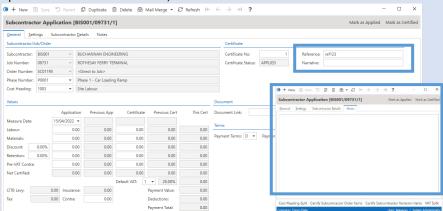

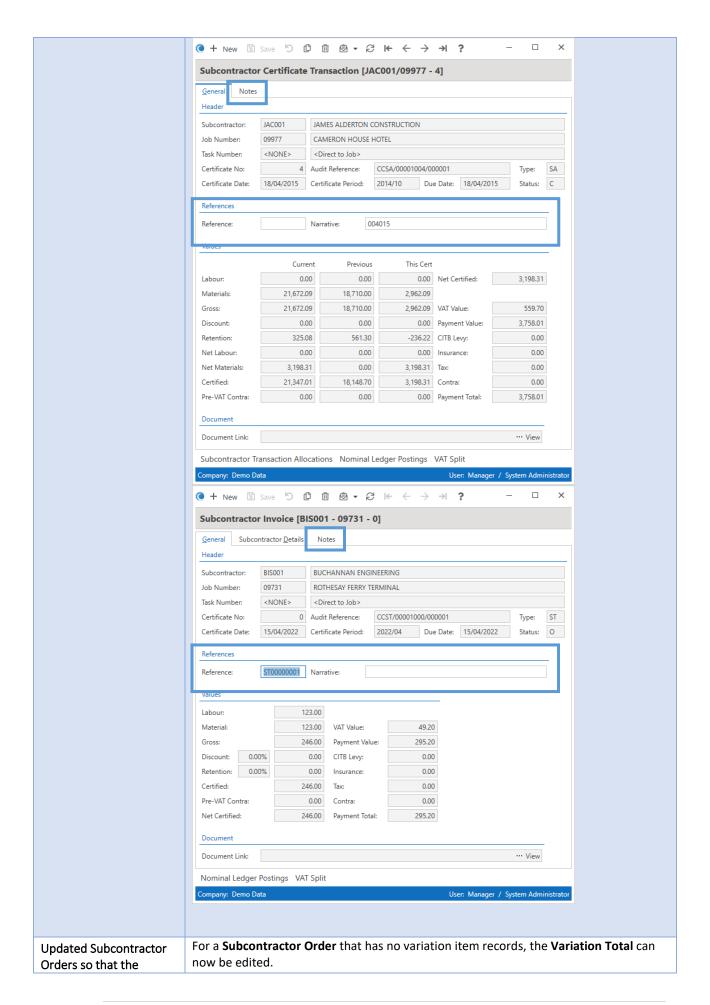

Variation Total can be edited when no Variation Items have been added

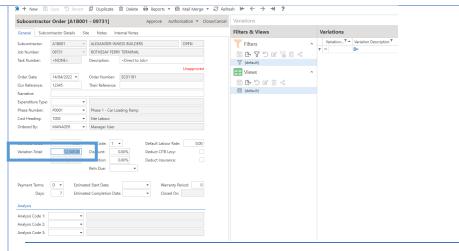

**Note:** If a **Variation Total** on the **Subcontractor Order** header form has been entered you can still add Variation records (in the **Variations** item), however this will override and replace the existing value and grey out the field which cannot then be edited. The total will be based on the variation records added to that **Subcontractor Order**.

Updated Subcontractor Orders to prevent any being created when the Subcontractor is Suspended When the subcontractor is **Suspended**, the system prevents **Subcontractor Orders** being created for that record as well as preventing this subcontractor from being selected or visible on lookup lists, meaning no invalid transactions can be created against the suspended account. This functionality can be found in **Subcontractors** - **Subcontractors** then selecting a subcontractor where the record can be marked as suspended, then accessing the **Subcontractor Orders** item and trying to create a new order.

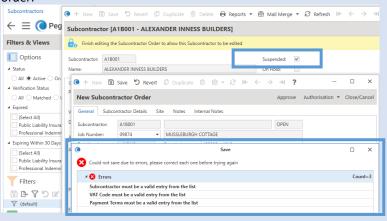

Or it can be seen by after being marked as suspended, re-launch *Subcontractors* - *Subcontractors* and the suspended record is not shown by default however the Status under Options can be toggled to include then in the List View.

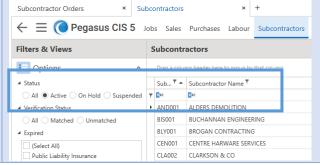

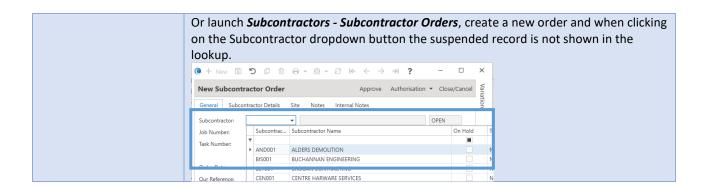

#### **Technical**

| Enhancement / Difference                                        | Details                                                                                                    |
|-----------------------------------------------------------------|----------------------------------------------------------------------------------------------------|
| Various technical<br>enhancements have<br>been applied to CIS 5 | <ul> <li>The main technical updates include;</li> <li>Converted all SQL Server database field types of "money" to "decimal (18, 2)" and "float"/"real" to "decimal (18, 6)" to prevent the rounding errors associated with Double/Single precision numbers.</li> <li>Updated web server projects to .NET 6 and all other elements to .Net Framework v4.8.</li> </ul> |

#### **Timesheets**

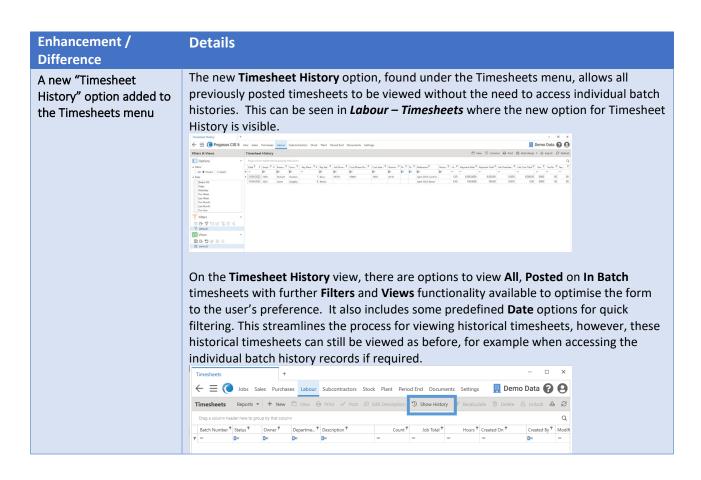